#### МИНИСТЕРСТВО НАУКИ И ВЫСШЕГО ОБРАЗОВАНИЯ РОССИЙСКОЙ ФЕДЕРАЦИИ Федеральное государственное автономное образовательное учреждение высшего образования **«НАЦИОНАЛЬНЫЙ ИССЛЕДОВАТЕЛЬСКИЙ ТЕХНОЛОГИЧЕСКИЙ УНИВЕРСИТЕТ «МИСиС»**

#### **НОВОТРОИЦКИЙ ФИЛИАЛ**

Кафедра металлургических технологий и оборудования

В.Н. Табельская

# **НАЧЕРТАТЕЛЬНАЯ ГЕОМЕТРИЯ И ИНЖЕНЕРНАЯ ГРАФИКА**

# **ЛАБОРАТОРНЫЙ ПРАКТИКУМ**

для студентов направлений подготовки 22.03.02 Металлургия, 15.03.02 Технологические машины и оборудование, 13.03.01 Теплоэнергетика и теплотехника, 13.03.02 Электроэнергетика и электротехника, 18.03.01 Химическая технология, 09.03.03 Прикладная информатика очной и заочной форм обучения

Новотроицк, 2020

.

#### **Рецензенты:**

## Генеральный директор АНО ДПО Учебный центр «Промстройгаз», **Боровских П.С.**

#### Заместитель директора по УМР Новотроицкого филиала ФГАОУ ВО НИТУ «МИСиС», доцент, к.п.н., **Нефедов А.В.**

Табельская В.Н. Начертательная геометрия и инженерная графика: лабораторный практикум для студентов очной и заочной форм обучения. – Новотроицк: НФ НИТУ МИСиС, 2020. – 54 с.

В лабораторном практикуме приведен порядок выполнения лабораторных работ, необходимый теоретический материал, а также изложены требования к содержанию и объему отчета.

Лабораторный практикум предназначен для студентов, обучающихся по направлениям подготовки 22.03.02 Металлургия, 15.03.02 Технологические машины и оборудование, 13.03.01 Теплоэнергетика и теплотехника, 13.03.02 Электроэнергетика и электротехника, 18.03.01 Химическая технология, 09.03.03 Прикладная информатика, очной и заочной форм обучения.

*Рекомендовано Методическим Советом НФ НИТУ «МИСиС»*

© Новотроицкий филиал ФГАОУ ВО «Национальный исследовательский технологический университет «МИСиС», 2020

## **Содержание**

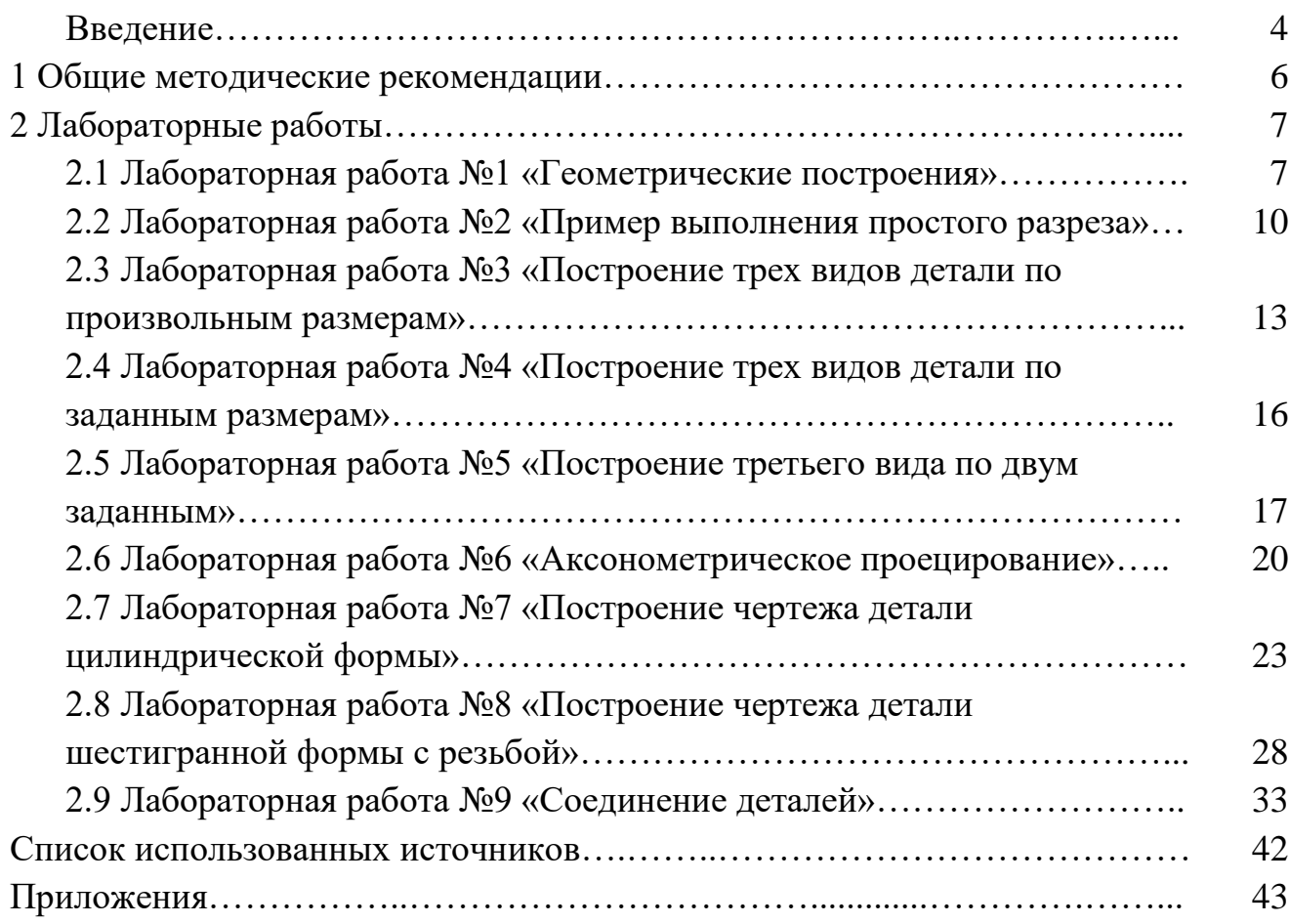

#### **Введение**

Инженерная графика – первая ступень обучения студентов, на которой изучают основные правила выполнения и оформления конструкторской документации. Изучение курса инженерной графики основывается на теоретических положениях курса начертательной геометрии, а так же нормативных документах, государственных стандартах Единой системы конструкторской документации (ЕСКД). Инженерная графика дает студентам умения и навыки, позволяющие излагать технические идеи с помощью чертежа, а также понимать по чертежу объекты машиностроения и принцип действия изображаемого технического изделия.

Основная цель дисциплины – получение знаний и навыков выполнения чертежей деталей, конструкторской и технической документации производства.

Применение современных систем автоматизированного проектирования (САПР) позволяет автоматизировать самую трудоемкую проектно - конструкторскую часть работы - разработку чертежей.

В настоящее время существует большое количество САПР различной сложности и назначения, таких как Autocad, SolidWorks, КОМПАС-3D и т.д. Большинство технических вузов России выбрали комплекс систем автоматизированного проектирования КОМПАС-3D.

КОМПАС-3D — самая популярная российская САПР, являющаяся любимым инструментом сотен тысяч инженеров-конструкторов и проектировщиков в России и многих других странах. Всенародное признание ему обеспечили мощный функционал, простота освоения и работы, поддержка российских и международных стандартов, широчайший набор отраслевых приложений.

Методические рекомендации предназначены для проведения лабораторных работ по дисциплине «Начертательная геометрия и инженерная графика», для студентов направлений подготовки: 22.03.02 Металлургия, 15.03.02 Технологические машины и оборудование, 13.03.01 Теплоэнергетика и теплотехника, 13.03.02 Электроэнергетика и электротехника, 18.03.01 Химическая технология, 09.03.03 Прикладная информатика, очной и заочной форм обучения, реализуемым в НФ НИТУ «МИСиС» в соответствие с ФГОС ВО и образовательными стандартами высшего образования НИТУ «МИСиС».

В практикум включены девять лабораторных работ, тематика которых охватывает все разделы изучаемой дисциплины. Все работы проводятся в компьютерном классе.

Лабораторные работы являются совокупностью использования системы КОМПАС-3D для разработки проектно-конструкторской документации и знаний, полученных в результате изучения основ инженерной графики и конструирования. При разработке чертежей необходимо использовать такие основные компоненты КОМПАС-3D, как универсальная система автоматизированного проектирования КОМПАС-График и модуль проектирования спецификаций. Все они легки в освоении, имеют русскоязычные интерфейс и справочную систему.

При выполнении представленных в методических рекомендациях лабораторных работ студенты приобретают компетенции, предусмотренные учебными планами подготовки бакалавров по вышеуказанным направлениям, в рамках освоения дисциплины «Начертательная геометрия и инженерная графика».

Материал изложен в логической последовательности выполнения необходимых операций при построении и редактировании объектов. В конце пособия рассмотрены примеры выполнения всех лабораторных работ.

#### **1 Общие методические рекомендации**

Работа выполняется на персональном компьютере с использованием системы автоматизированного проектирования КОМПАС-3D индивидуально каждым студентом.

Цель работы – приобретение практических навыков в использовании САПР – КОМПАС-3D для разработки чертежно–графических документов, обобщение знаний, полученных при изучении данной дисциплины.

Для успешного выполнения работы необходимо:

- знать: правила выполнения рабочих чертежей деталей, правила простановки размеров;

- уметь: читать чертежи различной сложности, а так же уметь работать в системе КОМПАС-3D (пользоваться всеми основными инструментальными панелями, работать с текстовым редактором.

Все работы выполняются в основном типе графического документа КОМПАС-3D – чертеж. Чертеж содержит графическое изображение изделия, основную надпись, рамку, иногда дополнительные элементы оформления (знак неуказанной шероховатости, технические требования и т.д.). Чертеж КОМ-ПАС-3D может содержать один или несколько листов. Для каждого листа можно задать формат, кратность, ориентацию и другие свойства.

Чертежно – конструкторский редактор системы предназначен для автоматизации проектно – конструкторских работ в различных отраслях деятельности. Он может успешно использоваться в машиностроении и приборостроении, а так же в других отраслях, где необходимо выпускать и разрабатывать чертежную и текстово – графическую документацию.

Для успешного выполнения предлагаемых заданий необходимо знать структуру и порядок управления объектами Системы КОМПАС-3D,а также знание приемов работы с текстовым редактором.

Задание выдается преподавателем каждому студенту индивидуально на каждую лабораторную работу на соответствующем занятии.

Работы защищаются в сроки, указанные в учебном графике.

Отчетом по лабораторной работе является чертеж, выполненный по соответствующему заданию.

Для получения зачета по лабораторной работе необходимо выполнить все предлагаемые задания, распечатать чертеж, сдать на проверку преподавателю. Защита лабораторной работы проходит в виде ответов на контрольные вопросы.

### **2 Лабораторные работы**

#### **2.1 Лабораторная работа №1 «Геометрические построения»**

**Цель работы:** Изучить интерфейс системы КОМПАС-3D, приемы создания листа чертежа, заполнение основной надписи. Ознакомиться с панелью «геометрия». Научиться выполнять простейшие геометрические построения.

#### **Задание.**

1. Создайте лист чертежа формата А3, заполните основную надпись.

2. Выполните следующие построения:

- вертикальные линии длиной 55 мм следующих типов: сплошная основная, сплошная тонкая, штриховая, утолщенная, штрихпунктирная;

- вертикальный отрезок АВ, длиной 65 мм, горизонтальный отрезок CD, длиной 45 мм;

- концентрические окружности диаметром 30, 40, 50 мм (с осевыми линиями);

- окружности (без осевых линий): диаметр - 60 мм (сплошной тонкой линией), диаметр - 50 мм (штрихпунктирной линией), диаметр – 40 мм (утолщенной линией);

- прямоугольник размером 30\*50 мм (без осевых линий), прямоугольник размером 15\*35 мм (с осевыми линиями)

- шестиугольник, вписанный в окружность диаметром 40 мм; треугольник, описанный вокруг окружности диаметром - 50 мм;

- прямоугольник размером 40\*70 мм (с осевыми линиями), в центре фигуры окружность диаметром - 10 мм, заштриховать полученную фигуру.

4. Построить произвольный сплайн по точкам.

5. На свободном поле чертежа ввести текстовую надпись.

6. Научиться работать со вспомогательными прямыми.

7. Научиться перемещать объект в поле чертежа, копировать, удалять объект, сохранять выполненные построения.

8. Создать дополнительный лист формата А4.

9. Построить предложенную преподавателем фигуру.

10. Отработать операции: копирование, симметрия, поворот, зеркально отразить.

11. Изучить панель "Размеры" (освоить линейные, радиальные, диаметральные и угловые размеры). Проставить размеры на одном из изображений.

Пример выполнения работы приведен в приложении В.

#### **Выполнение задания.**

Запустить программу. В открывшемся главном меню (рисунок 1) выбрать тип создаваемого документа – «Чертеж». Активизировать его щелчком левой кнопки мышки. Откроется лист чертежа с рамкой и основной надписью. Выбрать формат А3, горизонтальная ориентация (рисунок 2). Заполнить основную надпись (пример заполнения приведен в приложении Б).

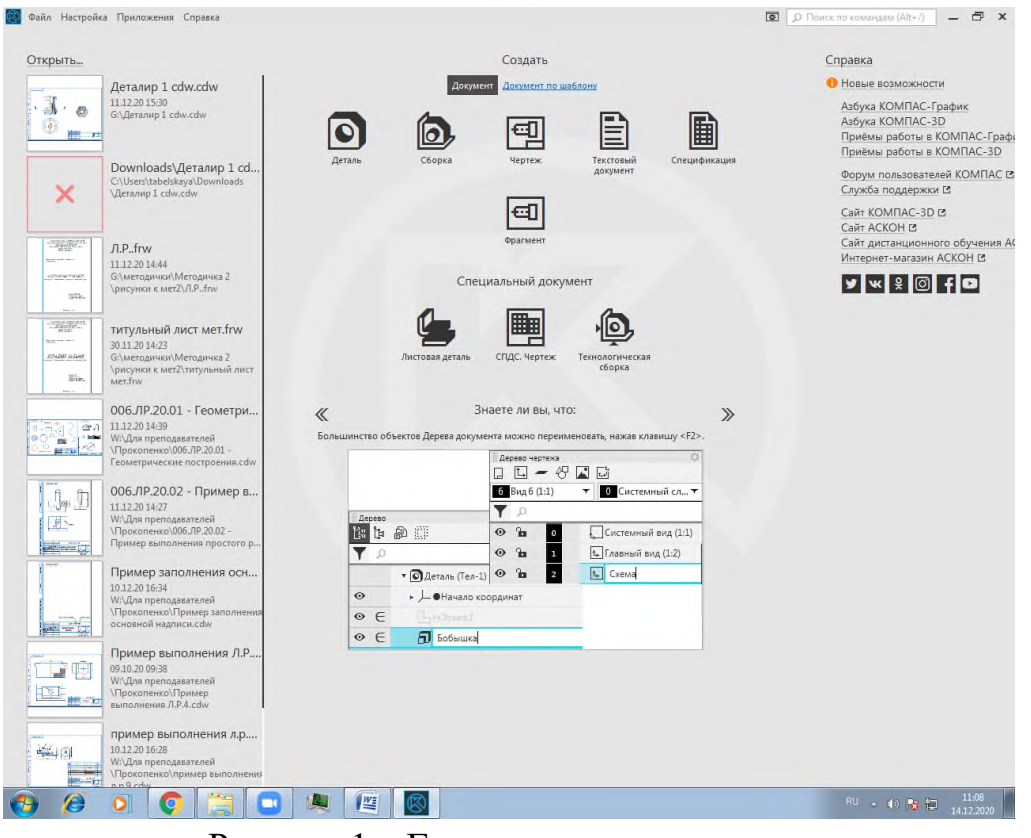

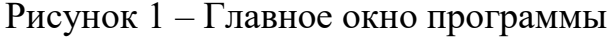

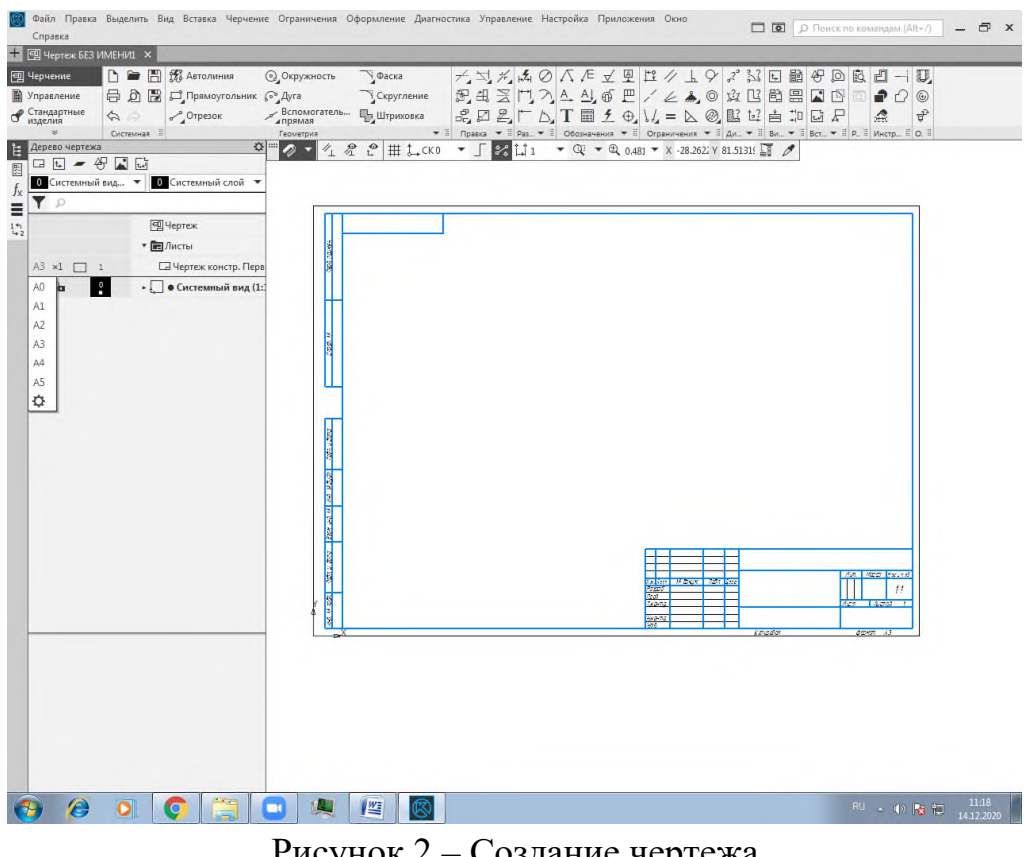

Рисунок 2 – Создание чертежа

Приступить к выполнению задания по лабораторной работе. Начать следует с изучения инструментальной панели «Геометрия» (рисунок 3). Необходимо освоить команды: «Вспомогательная прямая», «Отрезок», «Окружность», «Фаска», «Скругление», «Прямоугольник», «Штриховка», «Сплайн по точкам».

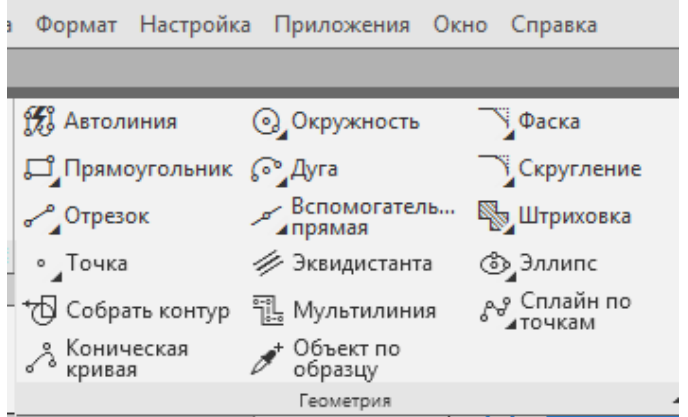

Рисунок 3 – Инструментальная панель «Геометрия»

В инструментальной панели «Правка» (рисунок 4) необходимо освоить команды: «Усечь кривую», «Повернуть», «Зеркально отразить», «Копия указанием», «Масштабировать».

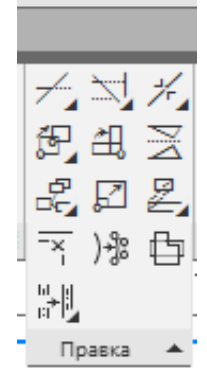

Рисунок 4 – Инструментальная панель «Правка»

В инструментальной панели «Обозначения» (рисунок 5) необходимо освоить команды: «Надпись», «Линия разреза», «Волнистая линия», «Обозначение центра».

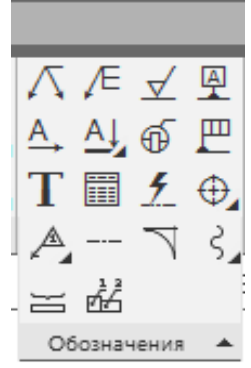

Рисунок 5 – Инструментальная панель «Обозначения»

Добавление дополнительного формата к уже существующему, происходит через команду «Добавить лист» в Дереве чертежа (рисунок 6).

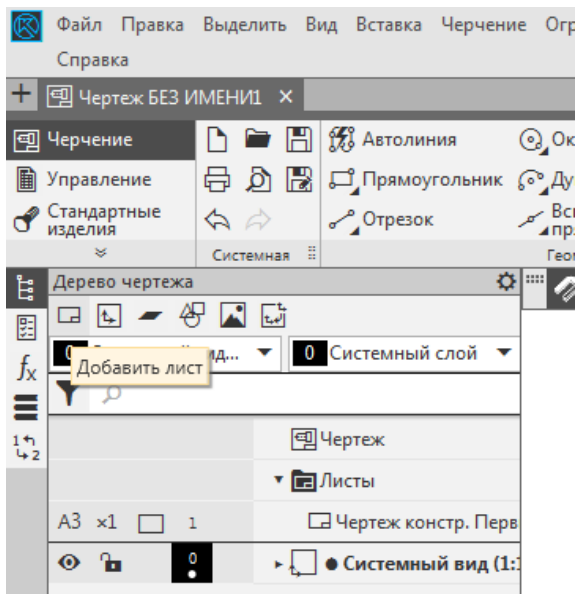

Рисунок 6 – Добавление листа через Дерево чертежа

Обратить особое внимание на сохранение и редактирование выполненных построений.

#### **Контрольные вопросы**

1. Какие конструкторские документы можно создавать в программе  $KOMIIAC - 3D?$ 

2. Какие настройки используются при создании листа чертежа?

3. Как заполняется основная надпись?

4. Опишите интерфейс программы КОМПАС – 3D.

5. Охарактеризуйте основные инструментальные панели.

6. Какие команды используются в инструментальной панели «Геометрия»?

7. Какие команды используются в инструментальной панели «Правка»?

8. Какие команды используются в инструментальной панели «Обозначения»?

## **2.2 Лабораторная работа №2 «Пример выполнения простого разреза»**

**Цель работы:** Научиться анализировать геометрическую форму детали. Изучить правила выполнения простого разреза. Уметь применять команды, изученные в лабораторной работе №1.

**Задание.** Проанализировать предложенную преподавателем деталь. Выяснить какие основные виды необходимы для её изображения и какой вид выбрать за главный?

Построить деталь в трех основных видах. Выполнить на главном виде соединение половины вида и разреза. Проставить размеры.

Формат А4 вертикальная ориентация. Масштаб 1:1. Пример выполнения работы приведен в приложении Г.

#### **Выполнение задания.**

Внимательно изучить деталь, представленную преподавателем (пример детали приведен на рисунке 7).

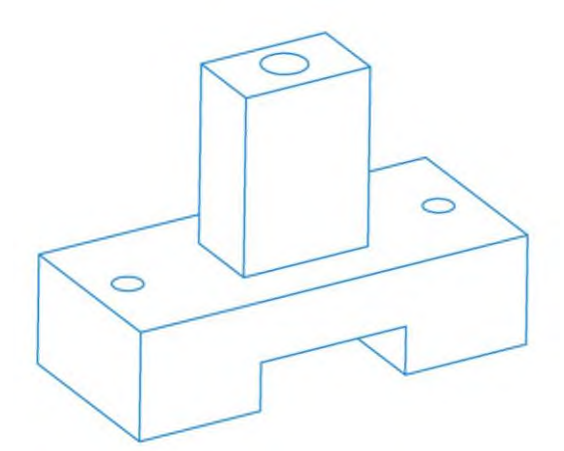

Рисунок 7 – Пример задания на лабораторную работу №2

Чертежи деталей такого вида создаются, как правило, в трех основных видах (главный, сверху и слева). За главный вид принимают тот вид, когда деталь видна лучше всего. В нашем случае это изображение в длину.

Создать лист чертежа. Выполнить предварительную компановку листа с помощью вспомогательных прямых. Построить основной контур фигуры (рисунок 8).

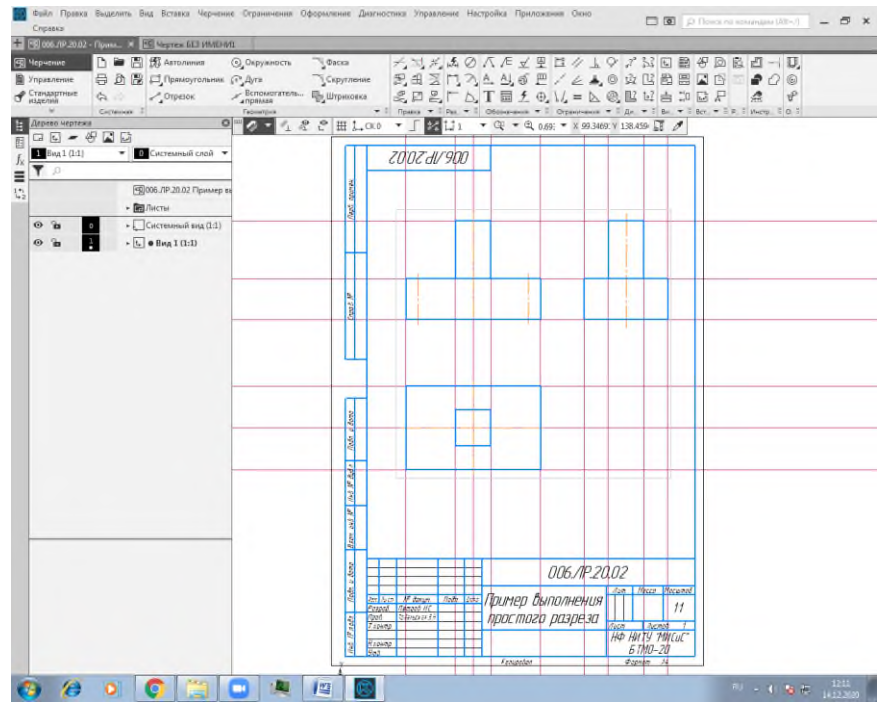

Рисунок 8 – Построение основного контура фигуры

Добавить линии невидимого контура, показывающие три сквозных цилиндрических отверстия и прямоугольную прорезь, проходящую через нижнюю часть детали (рисунок 9).

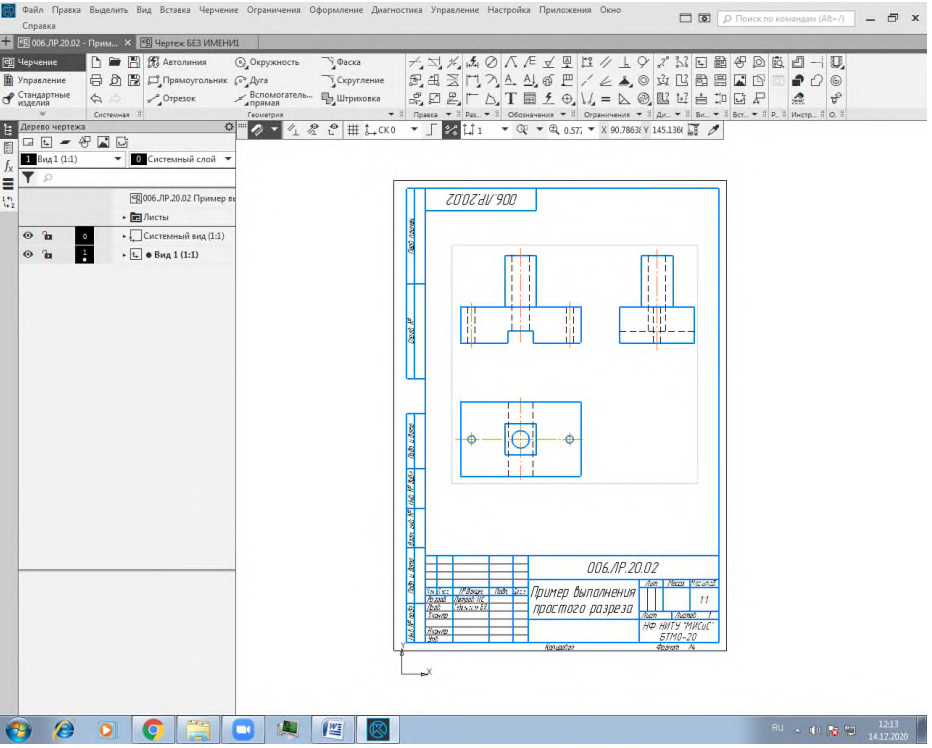

Рисунок 9 – Добавление невидимого контура

На главном виде выполнить соединение половины вида и половины разреза, используя главные правила:

- справа располагают вид, слева разрез:

- на половине вида показывают только наружные (видимые) части предмета;

- на половине разреза невидимые линии превращаются в видимые, наружные линии удаляются и заштриховывается все, кроме отверстий.

В заключение необходимо проставить размеры, используя основные правила нанесения размеров на чертеже:

- количество размеров должно быть минимальным, но достаточным для определения формы предмета;

- размеры должны быть равномерно разнесены на все виды;

- обязательно проставляются габаритные размеры (длина, высота, ширина);

- размеры проставляются согласно ГОСТ 2.307–2011.

#### **Контрольные вопросы**

1. Назовите общие правила выполнения конструкторской документации (ЕСКД, виды конструкторской документации, основная надпись).

2. Назовите изображения предметов, виды изображений. Определите количество изображений на чертеже.

3. Дайте определение вида. Назовите виды видов, правила их изображения, обозначения.

4. Дайте определение главного вида. По какому принципу его выбирают?

5. Дайте определение сечения. Назовите виды сечений, правила их изображения, обозначения.

6. Дайте определение разреза. Назовите виды разрезов, правила их изображения, обозначения.

7. Дайте определение чертежа детали. Назовите данные, которые содержит рабочий чертеж, правила его выполнения. Поясните, как производят выбор изображений и планировку чертежа.

8. Назовите правила простановки размеров на чертежах деталей.

9. Какие команды используются в инструментальной панели «Размеры»?

## **2.3 Лабораторная работа №3 «Построение трех видов детали по произвольным размерам»**

**Цель работы:** Закрепить полученные знания о правилах выполнения и оформления чертежа, нанесения размеров, последовательности построения видов и их расположения относительно друг друга на чертеже; развитие пространственного воображения, навыки работы с чертежными инструментами.

**Задание.** По заданию преподавателя (выдается лично каждому студенту на практическом занятии) выполнить чертеж детали в трех видах (по произвольным размерам). Выполнить полезные разрезы. Проставить размеры.

Формат А4 вертикальная ориентация. Масштаб 1:1. Пример выполнения работы приведен в приложении Д.

#### **Выполнение задания.**

Внимательно изучить деталь, полученную по заданию преподавателя (пример детали приведен на рисунок 10).

Чертежи деталей такого вида создаются, как правило, в трех основных видах (главный, сверху и слева). За главный вид принимают тот вид, когда деталь видна лучше всего. В нашем случае это изображение спереди.

Создать лист чертежа. Выполнить предварительную компановку листа с помощью вспомогательных прямых (см. описание выполнения лабораторной работы №2).

Построить основной контур фигуры (рисунок 11).

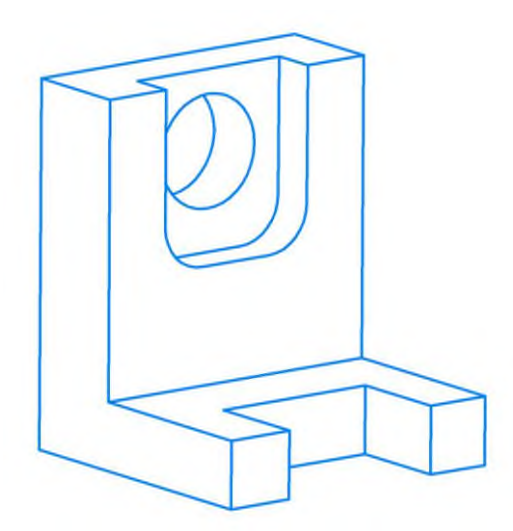

Рисунок 10 – Пример задания на лабораторную работу №3

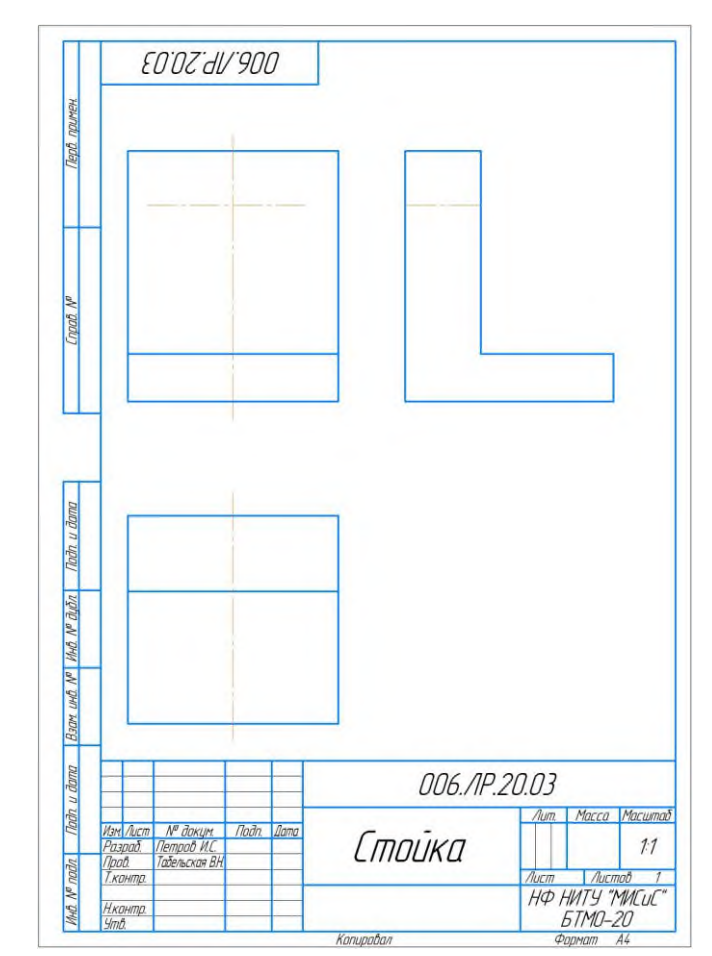

Рисунок 11 – Построение основного контура фигуры

Добавить линии видимого и невидимого контура вырезов и отверстий, показывающие прямоугольный прорезь в нижней части детали, фигурный вырез и сквозное отверстие в верхней части детали (рисунок 12).

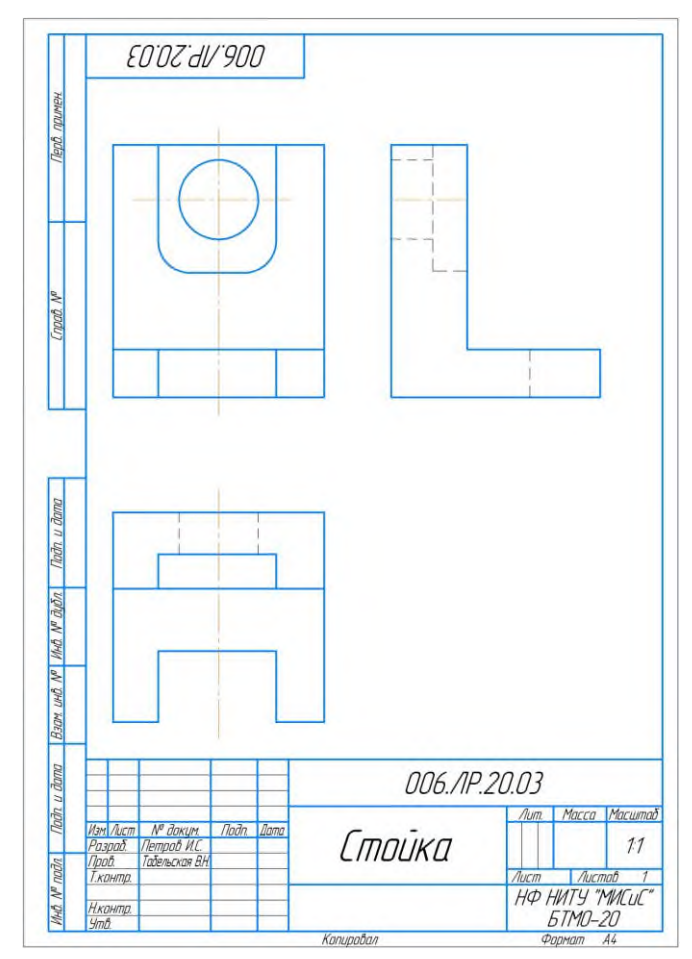

Рисунок 12 – Добавление линий вырезов и отверстия

В представленном случае целесообразно выполнить профильный разрез, который по правилам будет располагаться на виде слева. При этом на разрезе невидимые линии превращаются в видимые, наружные линии удаляются и заштриховывается все, кроме отверстий.

В заключение необходимо проставить размеры, используя основные правила нанесения размеров на чертеже:

- количество размеров должно быть минимальным, но достаточным для определения формы предмета;

- размеры должны быть равномерно разнесены на все виды;

- обязательно проставляются габаритные размеры (длина, высота, ширина);

- размеры проставляются согласно ГОСТ 2.307–2011.

#### **Контрольные вопросы**

1. Дайте определение чертежа детали. Назовите данные, которые содержит рабочий чертеж, правила его выполнения.

2. Поясните, как производят выбор изображений и планировку чертежа.

3. Проанализируйте форму полученной в задании детали, объясните выбор главного вида.

3. Какие полезные разрезы должен содержать чертеж заданной детали, объясните свое решение.

4. Назовите правила простановки размеров на чертежах деталей.

5. Какими командами инструментальной панели «Геометрия» вы пользовались в данной работе?

6. Какими командами инструментальной панели «Размеры» вы пользовались в данной работе?

## **2.4 Лабораторная работа №4 «Построение трех видов детали по заданным размерам»**

**Цель работы:** Изучение и практическое применение правил изображения предметов – построение видов и простых разрезов в соответствии с ГОСТ 2.305–2008, изучение и практическое применение правил нанесения размеров на чертеже в соответствии с ГОСТ 2.307–2011, получение навыков построения простых разрезов.

**Задание.** По заданию преподавателя (выдается лично каждому студенту на практическом занятии) выполнить чертеж детали в трех видах (по заданным размерам). Выполнить полезные разрезы. Проставить размеры.

Формат А3 горизонтальная ориентация. Масштаб 1:1. Пример выполнения работы приведен в приложении Е.

#### **Выполнение задания.**

Внимательно изучить деталь, полученную по заданию преподавателя.

Чертежи деталей такого вида создаются, как правило, в трех основных видах (главный, сверху и слева). За главный вид принимают тот вид, когда деталь видна лучше всего. В нашем случае это изображение в длину.

В данной лабораторной работе целесообразно использовать алгоритмом выполнения предыдущей лабораторной работы. Отличие состоит в том, что все построения будут выполняться строго по заданным размерам.

Необходимо проанализировать чертеж, и выяснить, какой разрез целесообразно выполнить для лучшего определения внутренней формы детали.

В заключение необходимо проставить размеры, используя основные правила нанесения размеров на чертеже:

- количество размеров должно быть минимальным, но достаточным для определения формы предмета;

- размеры должны быть равномерно разнесены на все виды;

- обязательно проставляются габаритные размеры (длина, высота, ширина);

- размеры проставляются согласно ГОСТ 2.307–2011.

#### **Контрольные вопросы**

1. Дайте определение чертежа детали. Назовите данные, которые содержит рабочий чертеж, правила его выполнения.

2. Поясните, как производят выбор изображений и планировку чертежа.

3. Проанализируйте форму полученной в задании детали, объясните выбор главного вида.

3. Какие полезные разрезы должен содержать чертеж заданной детали, объясните свое решение.

4. Назовите правила простановки размеров на чертежах деталей.

5. Какими командами инструментальной панели «Геометрия» вы пользовались в данной работе?

6. Какими командами инструментальной панели «Размеры» вы пользовались в данной работе?

## **2.5 Лабораторная работа №5 «Построение третьего вида по двум заданным»**

**Цель работы:** Научиться проецированию предмета на три плоскости проекций, познакомить с расположением видов (проекций) и их названиями; развивать пространственные представления и мышление, познавательный интерес.

**Задание.** По заданию преподавателя (выдается лично каждому студенту на практическом занятии) проанализировать форму детали и определить ее габаритные размеры. Перечертить два заданных вида (по указанным в задании размерам). По двум заданным видам – спереди и сверху, построить вид слева (линии построения третьего вида по желанию можно сохранить). Выдержать требования к типам линий (ГОСТ 2.303-68). Выполнить полезные разрезы. Нанести размеры в соответствии с ГОСТ 2.307-2011.

Формат А3 горизонтальная ориентация. Масштаб 1:1. Пример выполнения работы приведен в приложении Ж.

#### **Выполнение задания.**

Внимательно ознакомиться с полученным заданием, пример задания приведен на рисунке 13. На чертеже может отсутствовать вид сверху, сбоку, спереди (главный вид). Работа по построению недостающего вида, не важно какого, проводится по общему алгоритму.

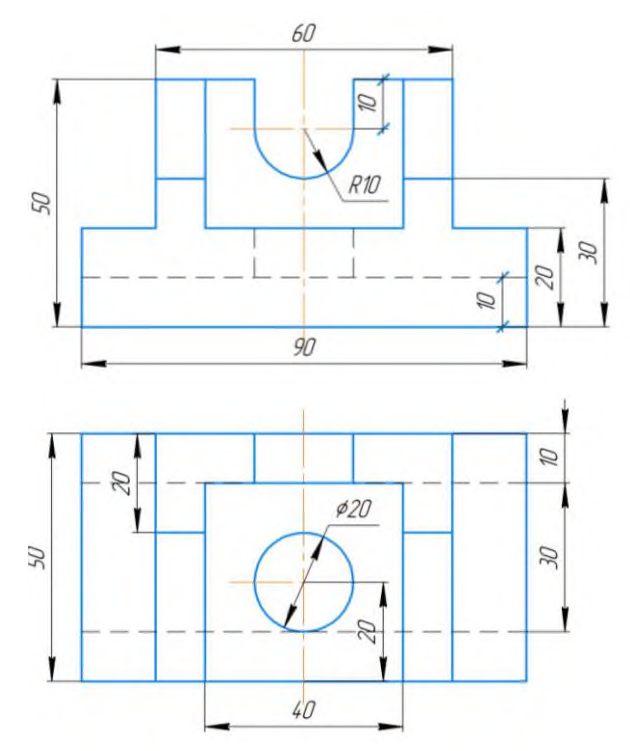

Рисунок 13 – Пример задания на лабораторную работу №5

Алгоритм построения недостающего вида на чертеже:

1. По чертежу анализируют геометрическую форму и симметричность детали, устанавливают отсутствующий вид.

2. Мысленно представляют наглядное изображение детали. (Его лучше нарисовать, чтобы облегчить себе дальнейшую работу).

3. По созданному наглядному изображению определить очертания недостающего вида, проанализировать его графический состав.

4. Строят габаритный прямоугольник недостающего вида, используя вспомогательную прямую (постоянная прямая, имеющая угол наклона к горизонту 45˚), проводят ось симметрии, если фигура симметрична (рисунок 14).

5. Провидят видимые очертания детали посредством линий проекционной связи (рисунок 15).

6. Строят невидимые очертания изображения детали посредством линий проекционной связи, добавляют построения выемок и вырезов (рисунок 16).

7. Выполняют полезные разрезы.

8. Наносят размеры.

Пример выполненной работы приведен в приложении Ж.

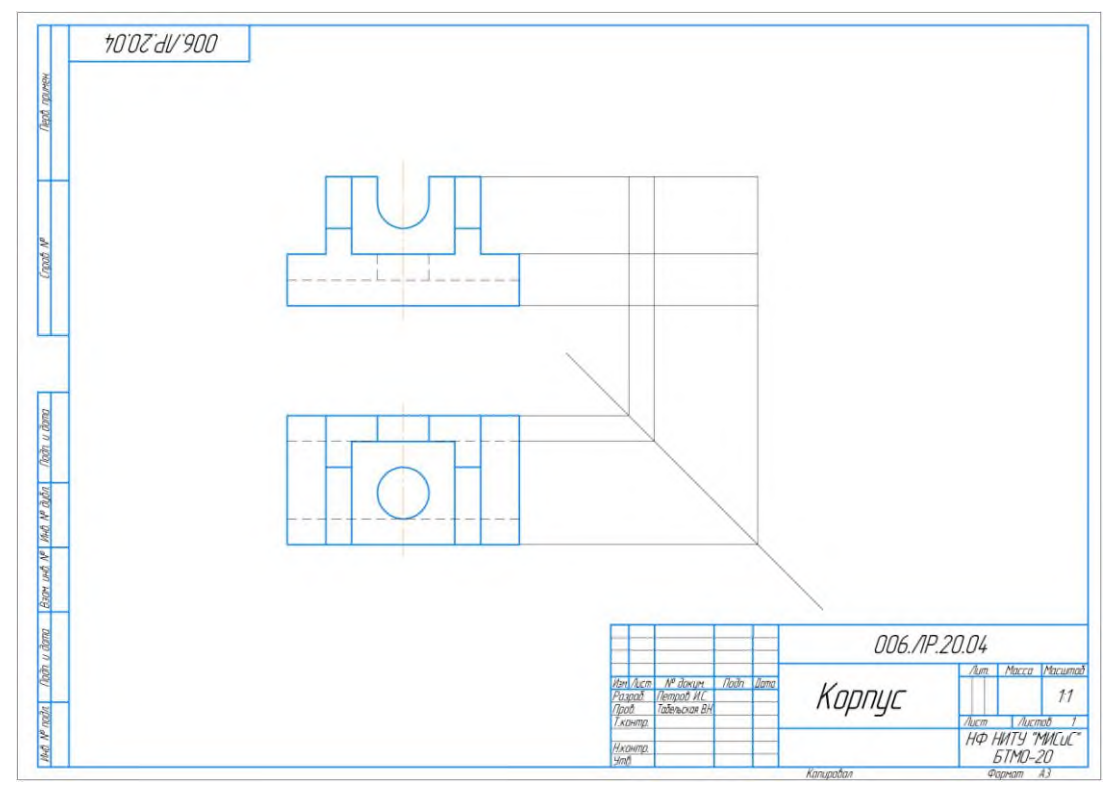

Рисунок 14 – Построение габаритов недостающего вида

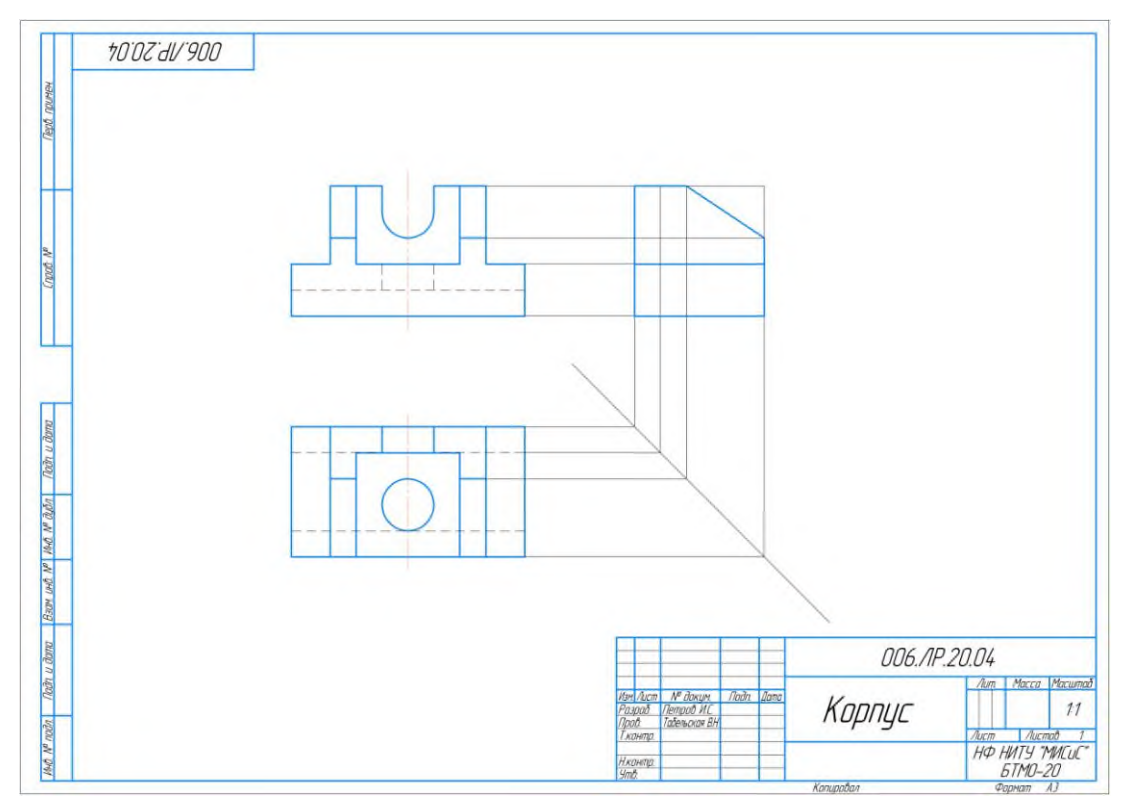

Рисунок 15 – Построение видимых очертаний изображения

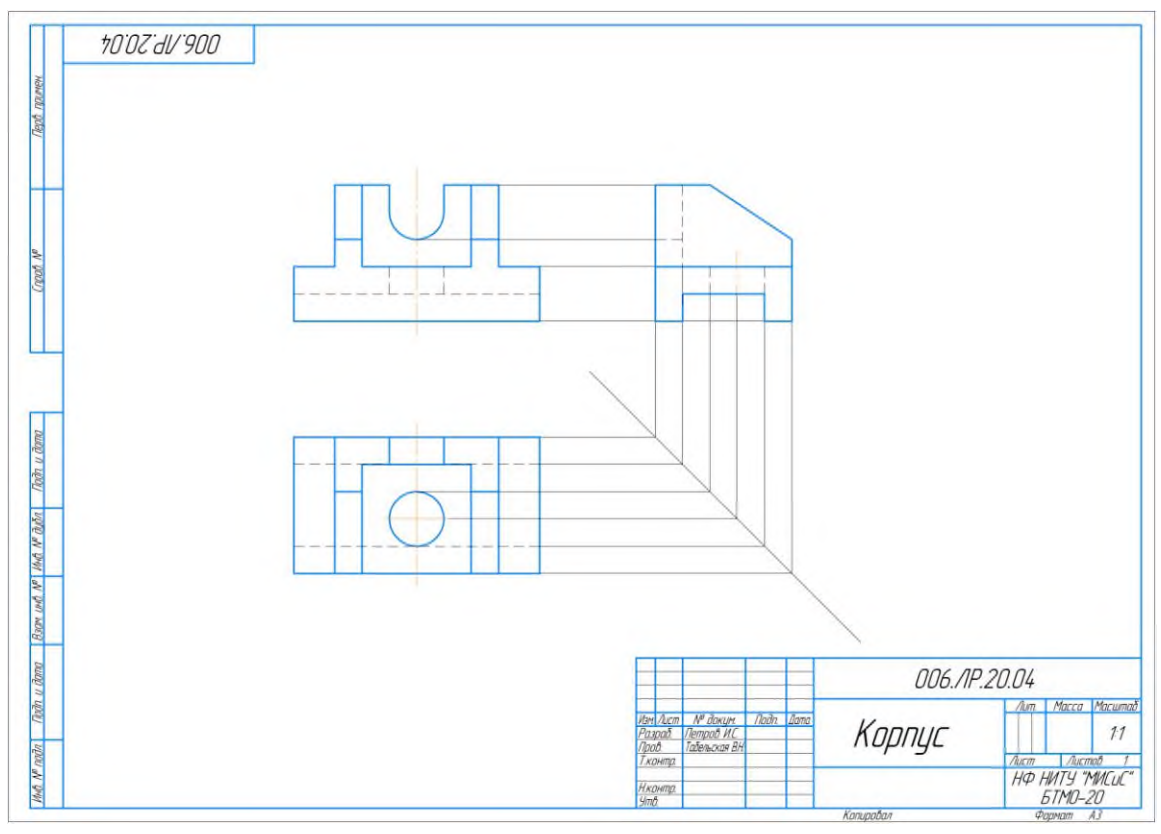

Рисунок 16 – Построение вырезов и невидимых очертаний изображения

#### **Контрольные вопросы**

1. Проанализируйте форму полученной в задании детали, из каких фигур она состоит?

2. Какая проекционная связь должна соблюдаться на видах чертежа?

3.Опишите последовательность процесса построения третьего вида детали по двум заданным.

4. Какие полезные разрезы должен содержать чертеж заданной детали, объясните свое решение.

5. Назовите правила простановки размеров на чертежах деталей.

6. Какими командами инструментальной панели «Геометрия» вы пользовались в данной работе?

7. Какими командами инструментальной панели «Размеры» вы пользовались в данной работе?

#### **2.6 Лабораторная работа №6 «Аксонометрическое проецирование»**

**Цель работы:** Изучение правил построения аксонометрических проекций согласно ГОСТ 2.317 - 2011 ЕСКД, приобретение навыков в выполнении аксонометрических проекций машиностроительных деталей.

**Задание.** Построить наглядное изображение детали в аксонометрической проекции. Выполнить вырез четверти (по желанию). Данные к заданию взять из работы № 5. Задание выполнить эскизно от руки на листе А4 или миллиметровке. Пример выполнения задания приведен в приложении З.

#### **Выполнение задания.**

Комплексный чертеж не создает достаточно полного представления о предмете, поэтому в дополнение к нему выполняется более наглядное изображение – аксонометрия предмета. Слово «аксонометрия», в переводе с греческого, означает измерение по осям.

Сущность метода аксонометрического проецирования состоит в следующем: предмет в пространстве относят к прямоугольной системе координатных осей (декартовой системе координат), а затем вместе с осями проецируют на некоторую плоскость, плоскость аксонометрических проекций. Направление проецирования при этом выбирают непараллельное координатным осям. Полученный в плоскости чертеж называется *аксонометрическим*. Полученная проекция отражает три измерения предмета и является обратимым чертежом.

На практике используют аксонометрические проекции, которые кроме наглядности изображения обеспечивают простоту построения. К ним относятся прямоугольные аксонометрические проекции: изометрия и диметрия, а также косоугольные аксонометрические проекции: фронтальная диметрия и горизонтальная изометрия.

Наиболее распространенной и простой в исполнении считается прямоугольная изометрическая проекция.

В прямоугольной аксонометрической проекции коэффициенты искажения по всем трем осям одинаковы и считаются равными 1. Каждый отрезок, направленный по осям ОХ, OY, OZ, или параллельно им, сохраняет свою величину. Расположение осей показано на рисунке 17.

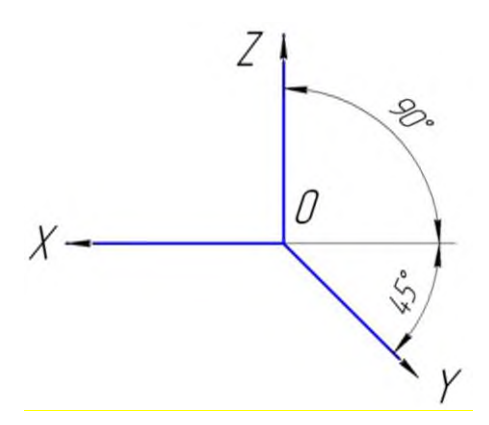

Рисунок 17 – Расположение осей в прямоугольной изометрической проекции

При построении аксонометрических проекций машиностроительных деталей часто приходится иметь дело с построением аксонометрических проекций окружностей. В большинстве случаев окружности лежат в плоскостях, параллельных какой-либо из координатных плоскостей. Рассмотрим примеры построения окружностей в прямоугольной изометрической проекции.

Представим себе окружности, вписанные в грани куба. На рисунке 18 представлены проекции куба в изометрии.

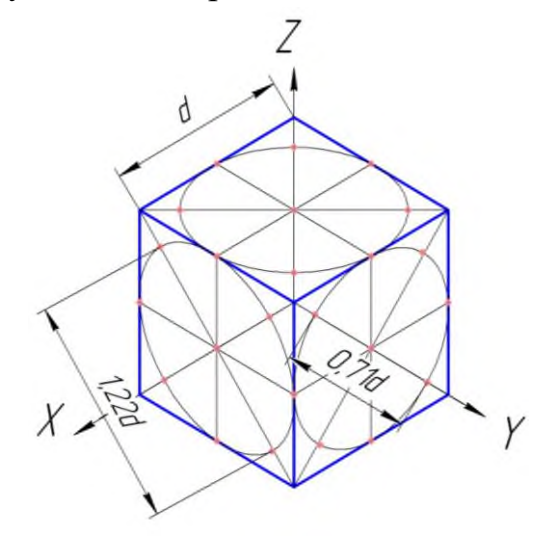

Рисунок 18 – Изображение окружностей в изометрической проекции

Окружность, вписанная в грани куба, касается его ребер в их середине. Из свойств параллельного проецирования известно, что если точка на отрезке делит его длину в заданном отношении, то и проекция точки делит одноименную проекцию отрезка в том же отношении. Значит, в аксонометрических проекциях точки касания эллипсов, в которые преобразуются окружности, будут находиться также в середине ребер куба. Кроме этих четырех точек можно указать еще четыре. В прямоугольных проекциях направления большой оси эллипсов перпендикулярны свободным аксонометрическим осям, а малые оси совпадают с ними по направлениям.

Для изометрии величина большого диаметра эллипса равна 1,22d окружности, малого диаметра – 0,71d.

При построении аксонометрических изображений в изометрической проекции эллипсы можно заменить овалами.

Построение аксонометрических проекций необходимо выполнять с использованием рациональных приемов построения, чтобы избежать лишней работы. Обычно изображение начинают строить с характерной части предмета, а затем последовательно пополняют его недостающими элементами. Если деталь или изделие показывают с разрезом, то во многих случаях целесообразно начинать построение с вычерчивания всех контурных линий сечения детали в плоскости разреза. При этом отпадает необходимость изображения «вырезанной» части предмета.

Наклон линий штриховки в разрезах принимается для изометрической проекции согласно схеме, представленной на рисунке 19.

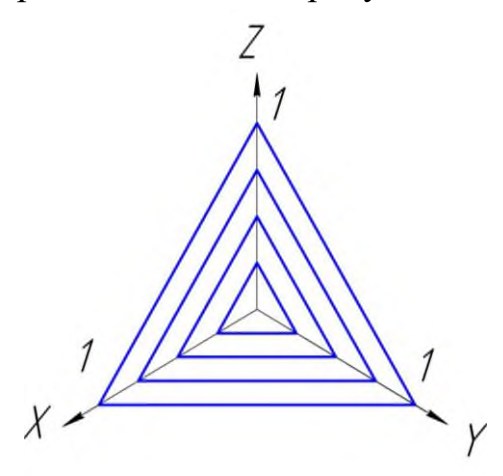

Рисунок 19 – Схема штриховки разрезов в изометрии

#### **Контрольные вопросы**

1. Что называют аксонометрической проекцией фигуры?

- 2. Какие виды аксонометрических проекций вам известны?
- 3. Охарактеризуйте прямоугольную изометрическую проекцию.
- 4. Охарактеризуйте прямоугольную диметрическую проекцию.
- 5. Каковы правила изображения окружностей на аксонометрических проекциях.

6. Какова область применения аксонометрических проекций?

7. Какие упрощения применяют при построении аксонометрических проекций.

8. Опишите последовательность изображения деталей в аксонометрии.

9. Дайте определение эскиза детали.

10. Назовите отличия эскиза от чертежа детали.

## **2.7 Лабораторная работа №7 «Построение чертежа детали цилиндрической формы»**

**Цель работы:** Овладеть навыками построения деталей цилиндрической формы. Научиться выполнять и оформлять чертёж вала, содержащий местные разрезы и вынесенные сечения.

**Задание.** По заданию преподавателя (выдается лично каждому студенту на практическом занятии) начертить главный вид вала (горизонтально ориентировав осевую линию детали). Выполнить необходимые местные разрезы и вынесенные сечения. Одно сечение расположить в проекционной связи, другое на свободном поле чертежа, нанести необходимые обозначения. Проставить размеры.

Формат А3 горизонтальная ориентация. Масштаб 1:1. Пример выполнения работы приведен в приложении И.

#### **Выполнение задания.**

Внимательно ознакомиться с полученным заданием, проанализировать геометрическую форму всех составных частей, представленной детали. Пример задания приведен на рисунке 20.

Рисунок 20 – Пример задания на лабораторную работу №7

Детали, имеющие форму тела вращения, в подавляющем большинстве встречаются в машиностроении, т.к. вращательное движение – самый распространённый вид движения элементов существующих механизмов. Кроме того, такие детали технологичны. К ним относятся валы, втулки, диски и т.п. обработка таких деталей производится на токарных станках, где ось вращения расположена горизонтально.

Поэтому детали, имеющие форму тела вращения, располагают на чертежах так, чтобы **ось вращения была параллельна основной надпись чертежа** (штампу). Торец детали, принятый за технологическую базу для обработки, желательно располагать справа, т.е. так, как он будет расположен при обработке на станке. Представленная в задании деталь «Вал» является поверхностью вращения, которая состоит из четырех последовательно соединенных цилиндров, имеющих конструктивные элементы. Это - фаски с обеих сторон вала, скругление между третьим и четвертым элементом, глухое отверстие в левой части вала, два сквозных отверстия во взаимно перпендикулярных плоскостях и отверстие под сегментную шпонку.

Последовательность выполнения работы:

1. Создать лист чертежа, заполнить основную надпись.

2. Проанализировать размеры и количество изображений на чертеже. Выполните компоновку чертежа. Наметьте вспомогательными линиями контуры изображений.

3. Вычертить главный вид вала, расположив его осевую линию горизонтально. Добавить изображение фасок и скругления (рисунок 21).

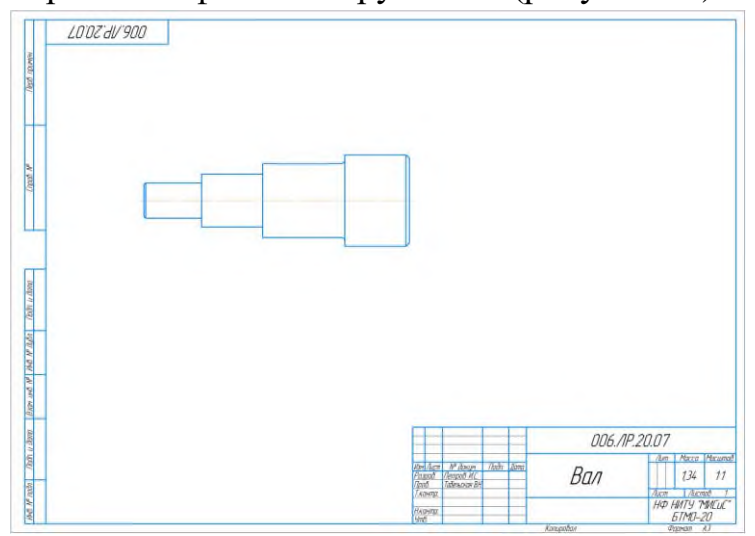

Рисунок 21 – Выполнение главного вида вала

4. Добавить изображение конструктивных элементов, указав окружностью видимое отверстие и штриховыми линиями невидимые контуры на главном виде вала (рисунок 22).

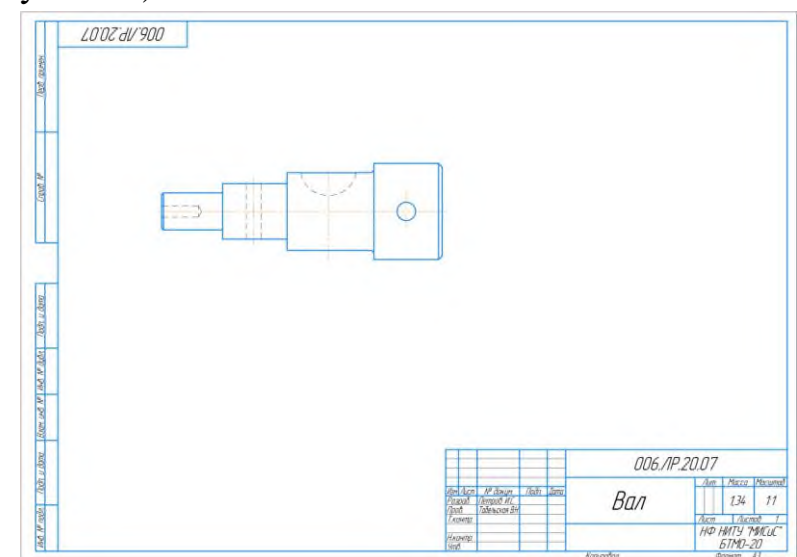

Рисунок 22 – Добавление изображений конструктивных элементов

5. Выполнить местные разрезы (глухого отверстия, вертикального сквозного отверстия и шпоночного паза). Границей между видом и местным разрезом служит тонкая сплошная волнистая линия. Волнистую линию можно строить двумя способами: а) с помощью команды «Сплайн по точкам» на инструментальной панели «Геометрия» (рисунок 23); б) с помощью команды «Волнистая линия» на инструментальной панели «Обозначения» (рисунок 24). Выполнить штриховку местных разрезов. Линии штриховки должны располагаться под углом 45°, с одинаковым шагом. Штриховка на всех изображениях одной детали в пределах одного чертежа должна быть одинаковой (рисунок 25).

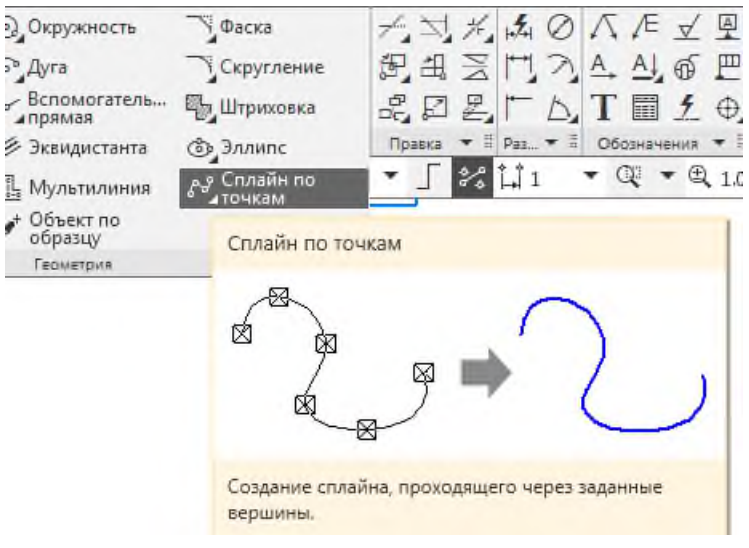

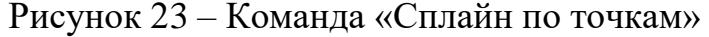

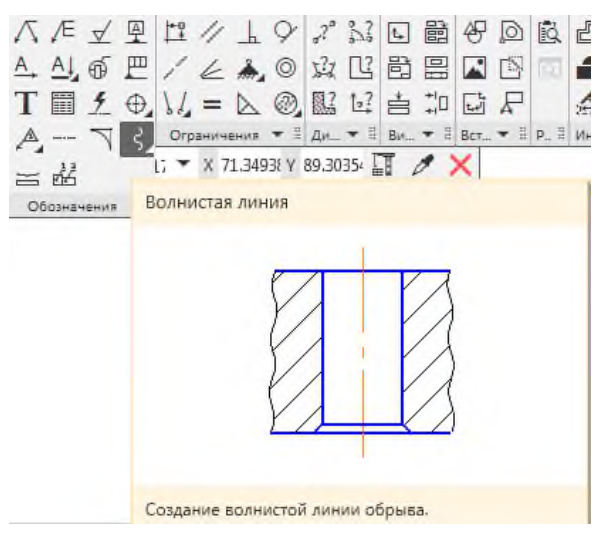

Рисунок 24 – Команда «Волнистая линия»

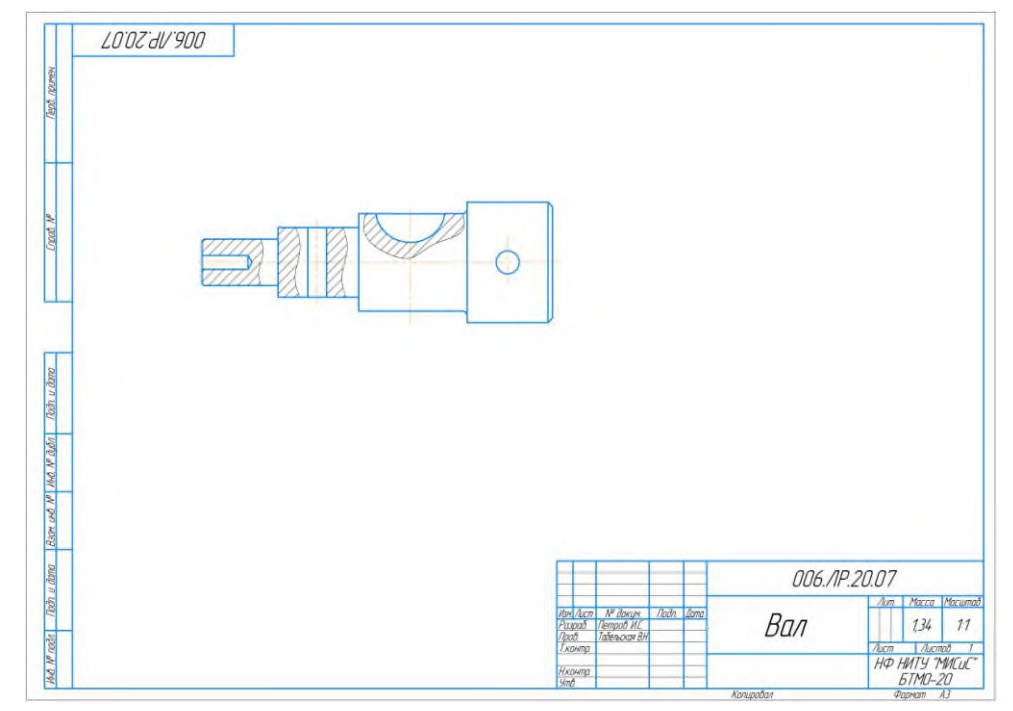

Рисунок 25 – Выполнение местных разрезов

6. Выполнить вынесенные сечения вала. Первую секущую плоскость провести по изображению шпоночной канавки. Продолжение следа секущей плоскости вычерчивают штрихпунктирной линией. Сечение, расположенное в проекционной связи с секущей плоскостью обозначать не нужно, т.к. выбранное расположение не требует дополнительных обозначений. Вторую секущую плоскость проведем по горизонтальному отверстию, расположенному в правой части вала. Такие сечения обозначаются в соответствии с ГОСТ 2.305-2008 и располагают на свободном поле чертежа (рисунок 26).

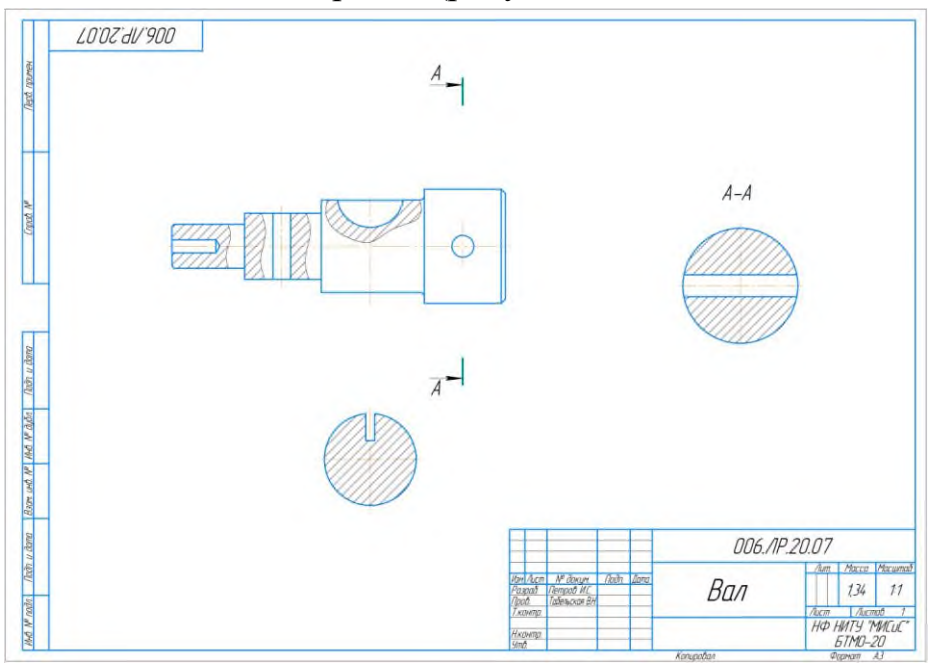

Рисунок 26 – Построение вынесенных сечений

Для обозначения вынесенного сечения применяется команда «Линия разреза/сечения» на инструментальной панели «Обозначения» (рисунок 27).

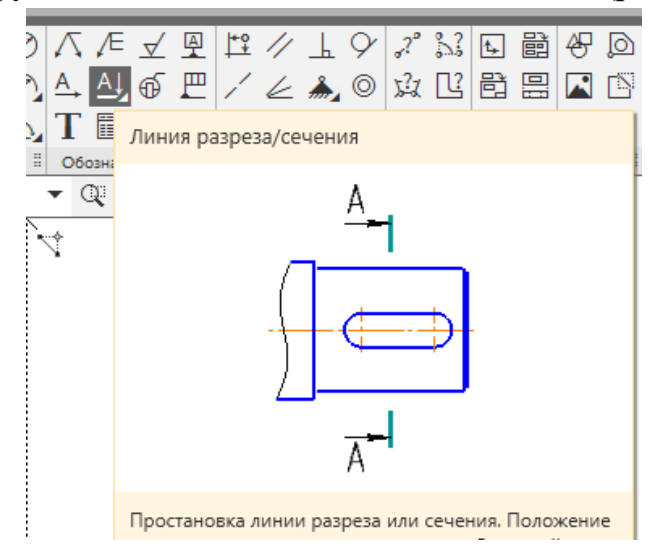

Рисунок 27 – Команда «Линия разреза/сечения»

7. Проставить размеры. На чертеже не должно быть изображений, не содержащих размеров. Как правило, на сечениях ставят размеры тех элементов, которые стали видимы в результате рассечения плоскостью. Размеры не должны повторяться. На главном виде указывают длины правой и левой ступеней и общую длину вала. Это обусловлено технологией изготовления деталей такого типа.

8. Выполнить окончательное форматирование чертежа. Пример готовой работы приведен в приложении И.

#### **Контрольные вопросы**

1. Дайте определение вида. Назовите виды видов, правила их изображения, обозначения.

2. Какие изображения применяются при построении чертежа детали цилиндрической формы?

3. Дайте определение местного разреза. По какому принципу он выполняется?

4. Дайте определение сечения.

5. Назовите виды сечений, правила их изображения.

6. Назовите правила выполнения вынесенных сечений.

7. Назовите правила обозначения сечений.

8. Какие команды панели «Обозначения» применяются при выполнении вынесенных сечений?

9. Назовите особенности простановки размеров на чертежах деталей, содержащих местные разрезы и вынесенные сечения.

## **2.8 Лабораторная работа №8 «Построение чертежа детали шестигранной формы с резьбой»**

**Цель работы:** Изучить изображение и обозначения резьбы по ГОСТ 2.311–68 на стержне и в отверстии, обозначение метрической резьбы. Получить навыки построения чертежей, содержащих резьбовые разъемные соединения, познакомить с конструкцией и условными обозначениями наиболее часто применяемых резьбовых крепежных изделий.

**Задание.** По заданию преподавателя (выдается лично каждому студенту на практическом занятии) выполнить чертеж детали шестигранной формы с наружной и внутренней резьбой. Чертеж выполнить в двух видах (главный и вид слева), т.к. деталь симметричная на главном виде выполнить соединение половины вида и разреза. Проставить размеры.

Формат А4 вертикальная ориентация. Масштаб 1:1. Пример выполнения работы приведен в приложении К.

#### **Выполнение задания.**

Внимательно ознакомиться с полученным заданием, проанализировать

геометрическую форму всех составных частей, представленной детали. Пример задания приведен на рисунке 28.

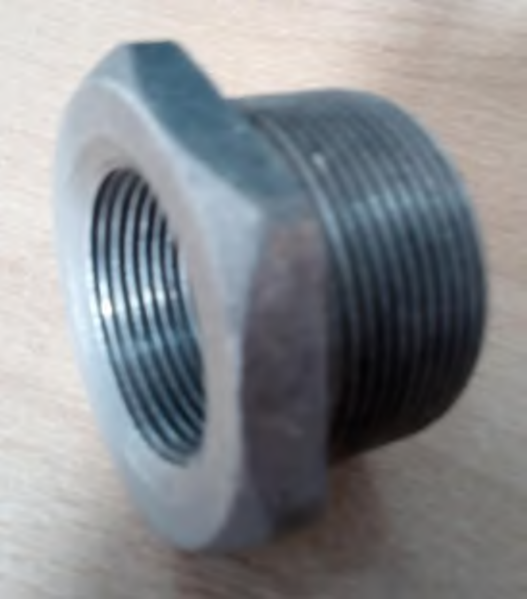

Рисунок 28 – Пример задания на лабораторную работу №8

Многие детали машин и приборов имеют резьбу. Поверхность резьбы образует плоский контур при винтовом движении по цилиндрической или конической поверхности. Резьбовое соединение – это соединение деталей с помощью резьбы. В таком соединении одна из деталей имеет наружную резьбу, другая – внутреннюю. Все резьбы делятся на две группы: стандартные и нестандартные. У стандартных резьб форма профиля и размеры установлены соответствующими стандартами.

В данной работе будем применять резьбу метрическую (ГОСТ 9150-81). Пример изображения резьбы на стержне представлен на рисунке 29.

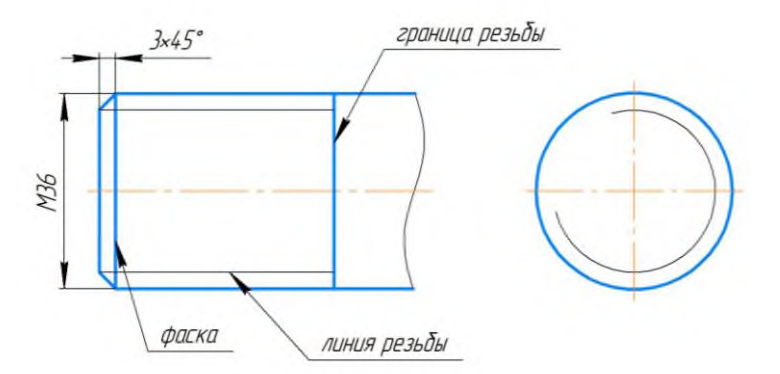

Рисунок 29 – Пример изображения резьбы на стержне

Пример изображения резьбы в отверстии представлен на рисунке30.

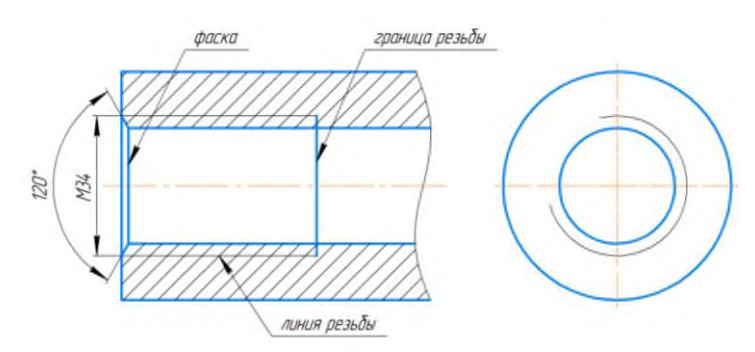

Рисунок 30 – Пример изображения резьбы в отверстии

Гайка – резьбовое изделие шестигранной, квадратной или другой формы с резьбовым отверстием для навинчивания на болт, шпильку и т.д.

Чертеж гайки выполняется в двух изображениях: на плоскости проекций параллельной оси гайки соединить половину вида спереди с половиной разреза и вид слева со стороны фаски (рисунок 31).

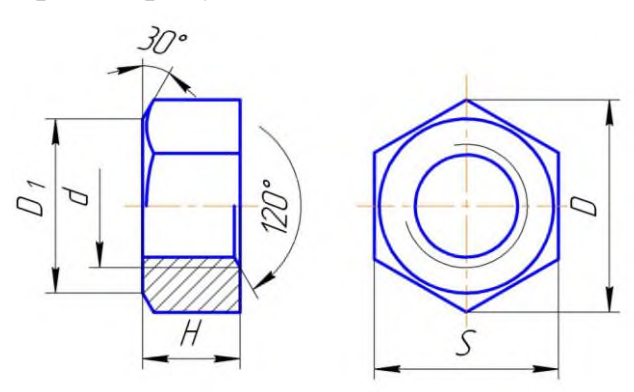

Рисунок 31 – Пример чертежа гайки

При детальном анализе представленной в задании детали, можно сказать, что она состоит из гаечной части с внутренней резьбой и цилиндрической части с наружной резьбой.

Последовательность выполнения работы:

1. Создать лист чертежа, заполнить основную надпись.

2. Проанализировать размеры и количество изображений на чертеже. Выполнить компоновку чертежа. Наметите вспомогательными линиями контуры изображений.

3. Вычертить в первую очередь вид слева, представляющий собой шестиугольник. В проекционной связи вычертить главный вид детали, расположив её осевую линию горизонтально (рисунок 32).

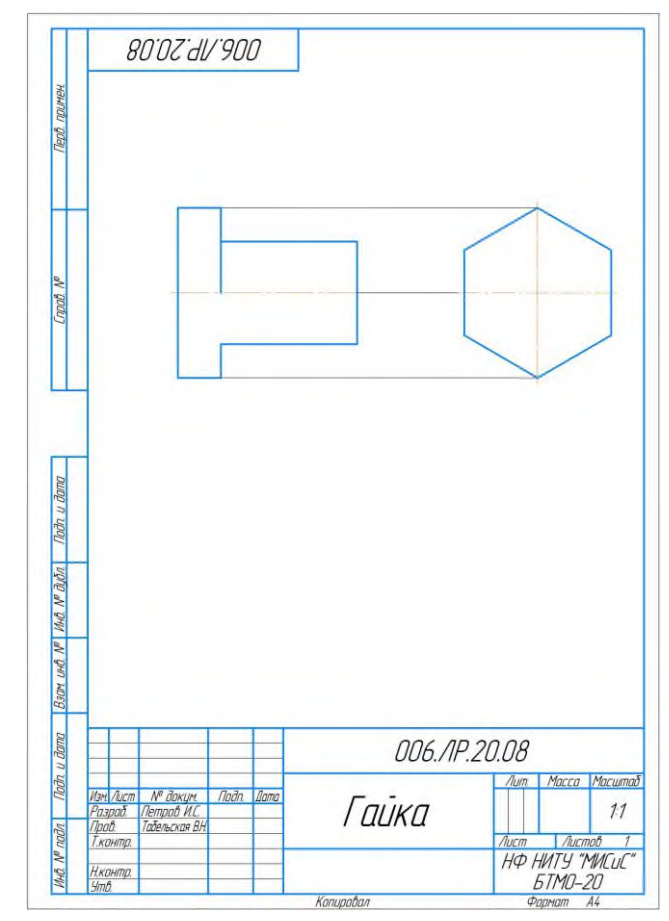

Рисунок 32 – Построение контуров детали

4. На виде слева достроить вписанную в шестигранник окружность, обозначающую фаску. На главном виде на половине вида в верхней части чертежа достроить недостающие части гаечной части детали (ребро и дуги фаски). На половине разреза достроить внутренние очертания (рисунок 33).

5. На главном виде достроить наружную резьбу в правой части изображения на цилиндре и внутреннюю резьбу в отверстии.

**Важно** – любая резьба начинается фаской, линия фаски и граница резьбы – основная линия, линия резьбы – тонкая.

На виде слева изобразить резьбу в отверстии. В деталях подобного типа допускается не изображать невидимый контур, поэтому на виде слева резьбу на стержне можно не показывать. На половине разреза заштриховать часть детали, попадающую в секущую плоскость (рисунок 34).

6. Проставить размеры. На чертеже не должно быть изображений, не содержащих размеров. Размеры не должны повторяться. Обязательно проставляются габаритные размеры детали, шестигранник содержит диаметр описанной окружности и размер «под ключ», который может быть только целым числом.

7. Выполнить окончательное форматирование чертежа. Пример готовой работы приведен в приложении К.

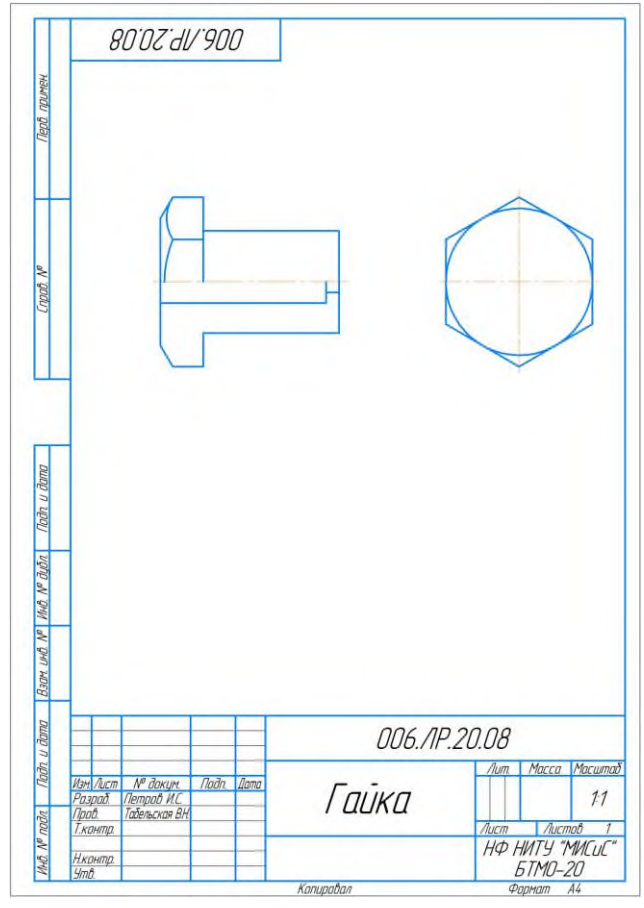

Рисунок 33 – Добавление наружной фаски и внутренних очертаний

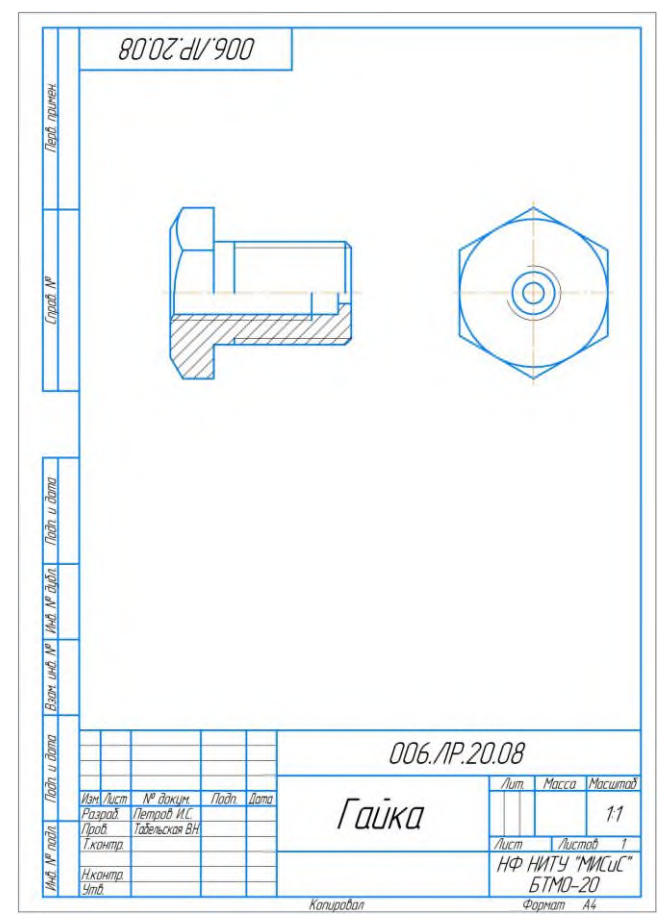

Рисунок 34 – Изображение наружной и внутренней резьбы на детали

#### **Контрольные вопросы**

1.Опишите деталь "Гайка". Назовите виды гаек, правила их обозначения.

2. Назовите типы резьбовых соединений.

3. Приведите классификацию резьб.

4. Назовите конструктивные элементы резьбы.

5. Назовите общие правила изображения резьб.

6. Назовите правила обозначения стандартных деталей резьбовых соединений, приведите примеры обозначений.

7. Покажите на рисунке и назовите основные параметры резьбы.

8. Дайте характеристику резьбе метрической.

9. Назовите правила изображения и обозначения резьбы на стержне.

10. Назовите правила изображения и обозначения резьбы в отверстии.

## **2.9 Лабораторная работа №9 «Соединение деталей»**

**Цель работы:** Изучить назначение, виды и обозначение на чертежах резьбовых соединений. Научиться выполнять чертежи резьбовых соединений деталей. Познакомиться со спецификацией, научиться выполнять спецификацию на листе.

#### **Задание.**

За основу чертежа взять деталь, вычерченную в работе № 8. С двух сторон добавить детали типа "труба с резьбой", используя резьбовое соединение (наружной и внутренней резьбой). Проставить номера позиций деталей и выполнить спецификацию полученного соединения на листе.

Формат А3, горизонтальная ориентация, масштаб 1:1. Пример выполнения работы приведен в приложении Л.

#### **Выполнение задания.**

Среди разъемных соединений наибольшее распространение получили резьбовые. Резьбовое соединение — [крепёжное](https://infourok.ru/go.html?href=https%3A%2F%2Fru.wikipedia.org%2Fwiki%2F%25D0%259A%25D1%2580%25D0%25B5%25D0%25BF%25D1%2591%25D0%25B6) соединение в виде [резьбы.](https://infourok.ru/go.html?href=https%3A%2F%2Fru.wikipedia.org%2Fwiki%2F%25D0%25A0%25D0%25B5%25D0%25B7%25D1%258C%25D0%25B1%25D0%25B0) Используется метрическая и дюймовая резьба различных профилей в зависимости от технологических задач соединения. К ним относятся болтовое, шпилечное и винтовое соединения, а так же резьбовые соединения нестандартных деталей (пример наша работа).

Если к одной детали добавляются другие, то это уже считается сборочным чертежом, к которому предъявляются определенные требования.

**Сборочный чертеж** (ГОСТ 2.102.-68) – это графический конструкторский документ, содержащий изображение сборочной единицы и другие данные, необходимые для ее сборки (изготовления) и контроля.

#### **Учебный сборочный чертеж должен содержать**:

- необходимое количество изображений сборочной единицы (видов, разрезов, сечений), позволяющих отчетливо представить конструкцию, расположение и взаимосвязь всех частей, составляющих сборочную единицу;

- номера позиций составных частей, входящих в сборочную единицу;

- габаритные, установочные, присоединительные, а также необходимые сопрягаемые и справочные размеры.

**Выбор количества изображений сборочного чертежа.** При определении количества изображений сборочной единицы необходимо руководствоваться следующими соображениями: количество изображений должно быть минимальным, но достаточным, чтобы получить полное представление как о конструкции всего изделия в целом, так и о форме его отдельных составных частей.

Устанавливая главное изображение (главный вид) изделия, необходимо помнить, что на этом виде сборочная единица изображается в рабочем положении. Обычно на месте главного вида дают полный разрез сборочной единицы или сочетание половины вида с половиной разреза. Если для выявления конфигурации каких – либо деталей или характера их соединений основных изображений на чертеже сборочной единицы недостаточно следует дать необходимые сечения, разрезы или дополнительные виды. Эти изображения размещаются на свободном поле чертежа.

**Нанесение номеров позиций составных частей изделия.** Для каждой составной части изделия в соответствии со спецификацией наносят номер позиции. Номера позиций помещают на полках линий – выносок. Номера позиций наносятся на чертеже, как правило, один раз. Номера позиций располагают параллельно основной надписи чертежа и группируют их в колонки по горизонтали или по вертикали. Линии – выноски не должны пересекаться между собой, не должны быть параллельны линиям штриховки, и, по возможности не должны пересекать изображений других составных частей и размерных линий чертежа.

Такая связь между номерами позиций в спецификации и на чертеже облегчает отыскание изображений соответствующих деталей и определение их формы.

**Нанесение размеров сборочного чертежа.** Сборочные чертежи должны иметь следующие группы размеров: эксплуатационные, установочные и присоединительные и габаритные.

Эксплуатационные размеры характеризуют изделие с производственной точки зрения. Они являются его параметрами. Например, для вентиля таким размером является диаметр трубопровода, определяющий его пропускную способность.

34

Установочные и присоединительные размеры должны обеспечить установку всего изделия на месте его работы. Например, для вентиля к таким размерам относят все размеры нижнего и бокового фланцев, т.к. этими фланцами вентиль соединяется с трубопроводами.

Габаритные размеры определяют общую длину, ширину и высоту изделия. Если какой – либо из этих размеров изделия имеет переменное значение, то на чертеже наносят два значения данного размера. Например, высота вентиля имеет два значения: при закрытом положении клапана – минимальное значение и при полностью открытом положении клапана – максимальное значение.

Установочные, присоединительные и габаритные размеры считаются для сборочных чертежей справочными, так как не подлежат выполнению по данному чертежу, что оговаривается соответствующей надписью.

Спецификация является основным документом сборочной единицы и определяет ее состав. Она выполняется на отдельном листе формата А4 и представляет собой таблицу. В общем случае спецификация состоит из следующих разделов, располагающихся в строгой последовательности: «Документация», «Сборочные единицы», «Детали», «Стандартные изделия», «Материалы». Наименование каждого раздела указывают в виде заголовка в графе: «Наименование». Наличие этих разделов зависит от состава изделия.

Ниже указано содержание каждого раздела и граф спецификации.

В графе «Формат» - указывают формат документов (А3, А4, б/ч – для деталей на которые чертеж отсутствует). Для деталей, записанных в разделе «Стандартные изделия» графу не заполняют.

Графа «Зона» на учебных чертежах не заполняется.

В графе «Поз.» - указывают порядковые номера составных частей изделия. Для раздела «Документация» графу не заполняют.

В графе «Обозначение» - указывают обозначение конструкторских документов (эскизов, деталей и чертежа сборочной единицы), которое присутствует в основной надписи соответствующего чертежа.

В графу «Наименование» последовательно вносят названия разделов:

- «Документация» - в раздел вносят наименование документа на данное специфицируемое изделие. В нашем случае: «Сборочный чертеж».

- «Сборочные единицы» - в раздел вносят сборочные единицы, непосредственно входящие в специфицируемое изделие (в учебных чертежах этот раздел часто отсутствует).

- «Детали» - в раздел записывают наименование нестандартных деталей.

- «Стандартные изделия» - в раздел записывают наименование и обозначения стандартных деталей. Располагают их в алфавитном порядке наименований, например: Болт М24Х200 ГОСТ 7811-70

## Гайка М24 ГОСТ 2524-70

В графе «Кол.» указывают количество деталей данной позиции.

Более подробные сведения о заполнении спецификации изложены в ГОСТ 2.108-68.

Последовательность выполнения работы:

1. Создать лист чертежа, заполнить основную надпись.

2. Скопировать на созданный лист чертеж детали, выполненный в лабораторной работе №8. Очистить изображение от дополнительных обозначений (убрать все размеры и штриховку), увеличить расстояние между видами, освобождая место для дальнейших построений (рисунок 35).

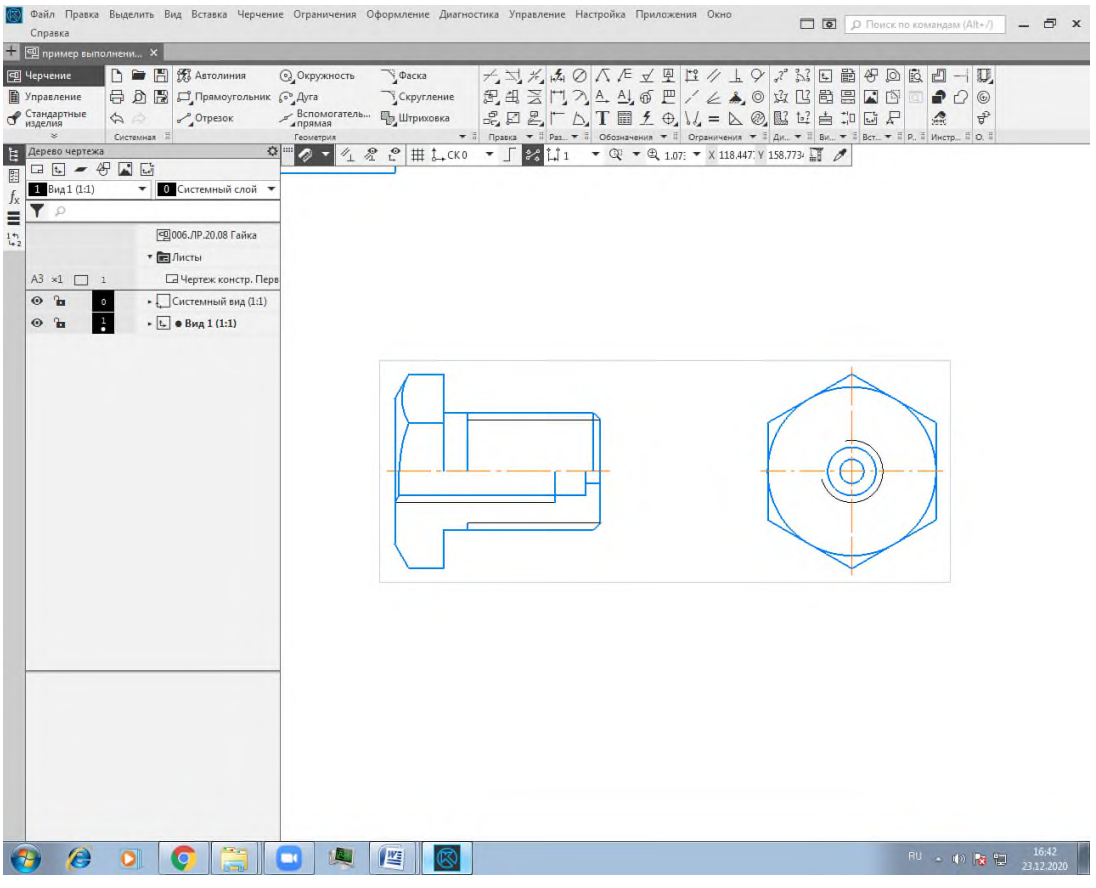

Рисунок 35 – Подготовка изображения

3. На главном виде справа достраиваем деталь цилиндрической формы с внутренней резьбой по произвольным размерам, так чтобы наружная резьба исходной детали и внутренняя резьба новой детали совместились, и получилось резьбовое соединение (рисунок 36). При этом сохраняется вид построения (соединение половины вида и половины разреза).

4. На главном виде слева достраиваем деталь цилиндрической формы с наружной резьбой по произвольным размерам, так чтобы внутренняя резьба исходной детали и наружная резьба новой детали совместились, и получилось резьбовое соединение. При этом сохраняется вид построения (соединение половины вида и половины разреза). На половине разреза заштриховываем детали, попадающие в секущую плоскость. При изображении в сечениях или разрезах двух соприкасающихся деталей применяют встречную штриховку (для одной детали вправо, для другой – влево) с наклоном линий в 45˚. Это делается для того, чтобы облегчить чтение чертежа, дав возможность отличить соседние детали по штриховке. Штриховка в разрезах и сечениях одной и той же детали на всех изображения выполняется в одну и ту же сторону с соблюдением одинакового расстояния между линиями. Если в разрез попадают три и более соприкасающихся деталей следует изменять расстояние между линиями штриховки или сдвинуть их. Используя проекционную связь достроить вид слева (рисунок 37).

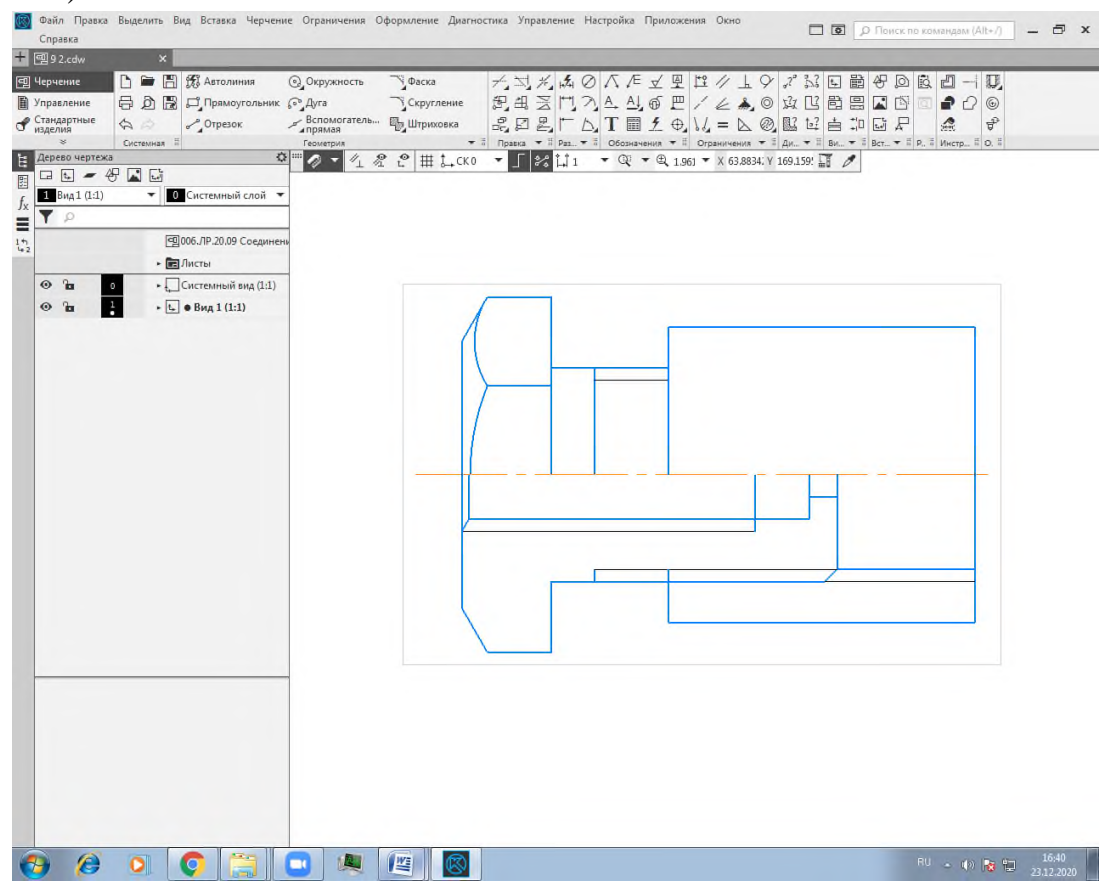

Рисунок 36 – Добавление к исходному чертежу второй детали

5. Нанести номера позиций, используя команду «Обозначение позиций» на инструментальной панели «Обозначения» (рисунок 38).

6. Проставить размеры. В нашем случае, это будут габаритные размеры получившейся конструкции (длина, высота и ширина) и присоединительные размеры, которыми являются размеры используемых резьб.

7. Создать спецификацию на листе.

- В главном меню войти в команду «Управление», перейти в команду «Спецификация», «Добавить объект спецификации» (рисунок 39).

- В появившемся окне выбрать необходимый раздел, у нас это «Детали» и нажать кнопку «Создать в нижней части открытого окна (рисунок 40).

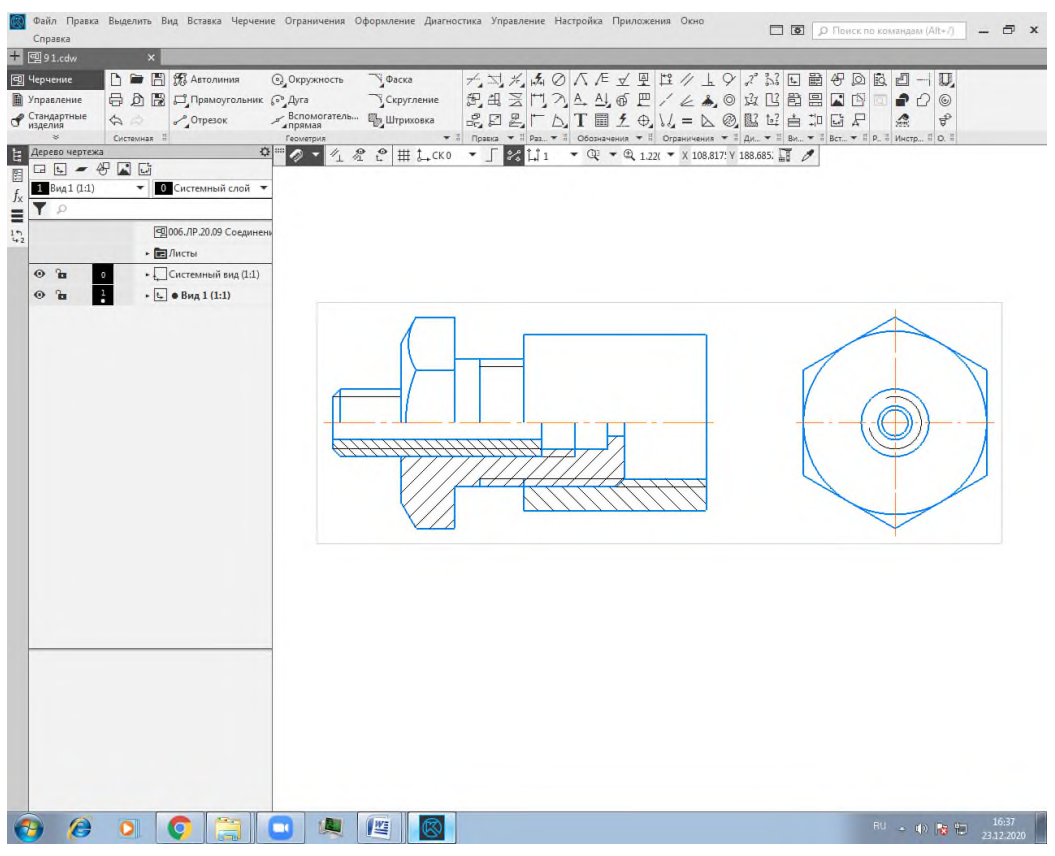

Рисунок 37 – Добавление к исходному чертежу третьей детали и штриховки

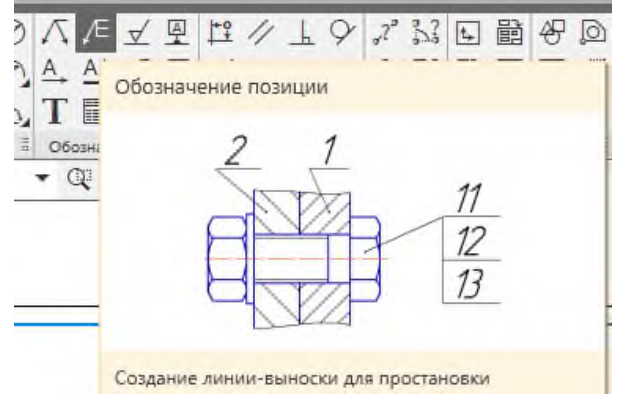

Рисунок 38 – Команда «Обозначение позиций»

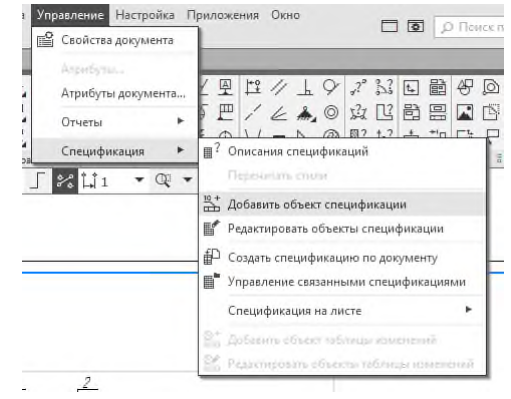

Рисунок 39 – Добавление объекта спецификации

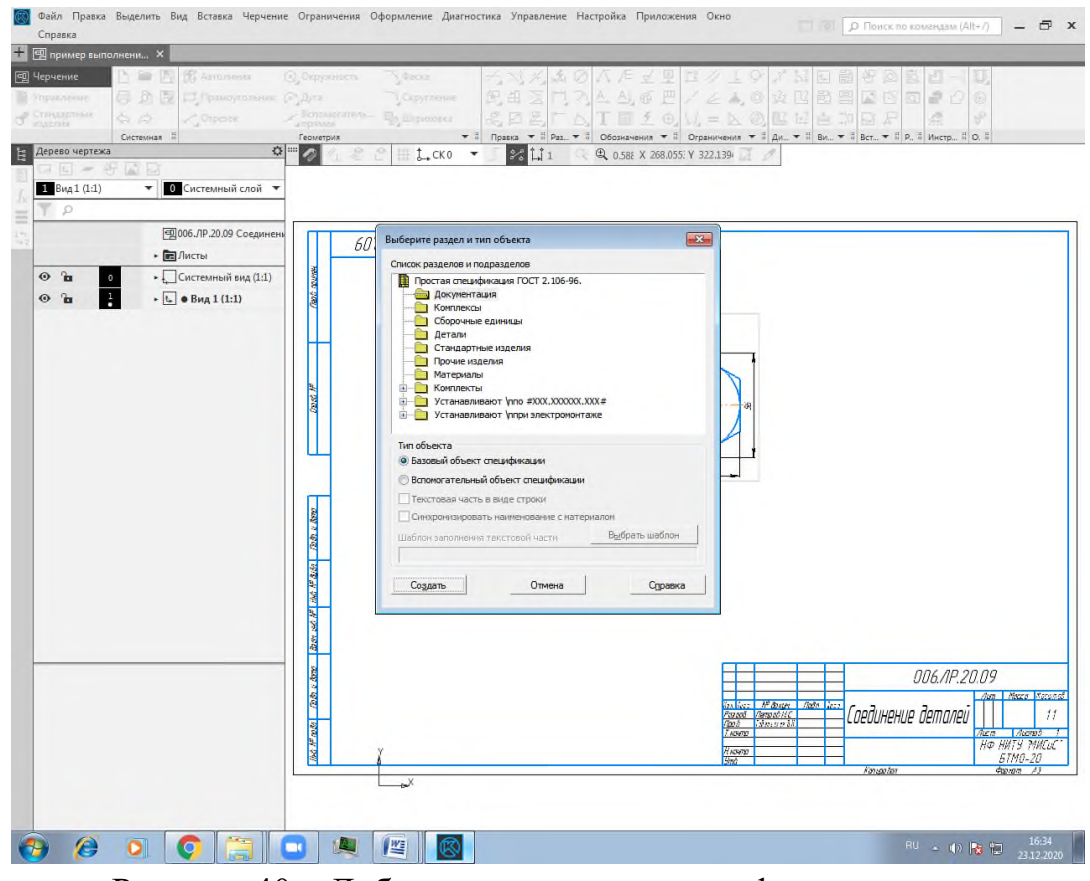

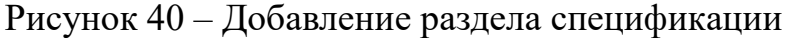

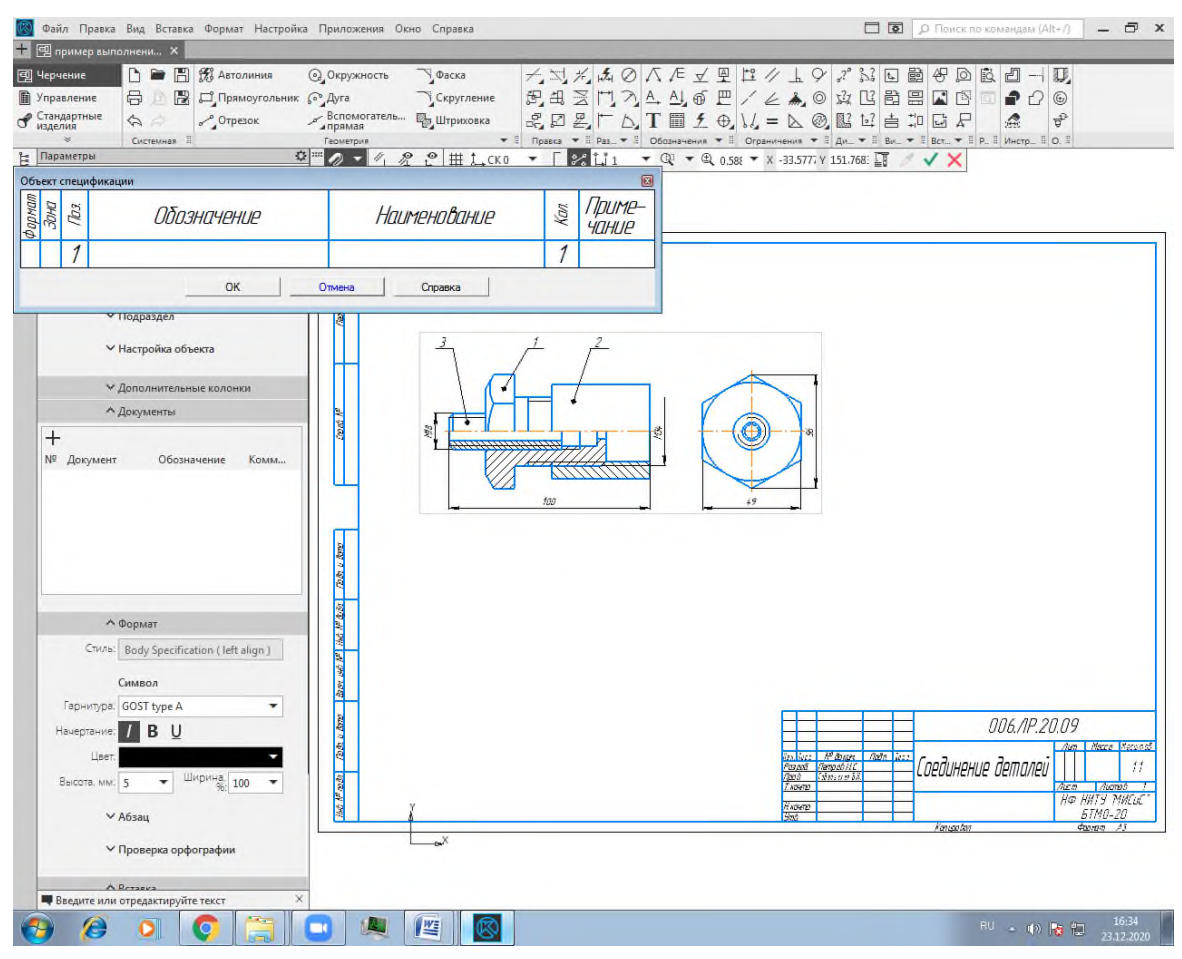

Рисунок 41 – Заполнение объекта спецификации

- При создании нового раздела в верхней части экрана появится табличка объекта спецификации, которую заполняем нашими данными (рисунок 41).

- Для редактирования спецификации (изменения созданных строк или для добавления новых) необходимо в главном меню войти в команду «Управление», перейти в команду «Спецификация», «Редактировать объект спецификации» (рисунок 42).

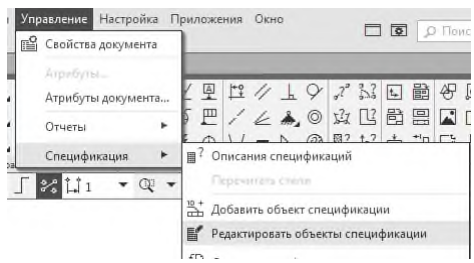

Рисунок 42 – Редактирование спецификации

- В открывшемся окне с помощью команды «Добавить вспомогательный

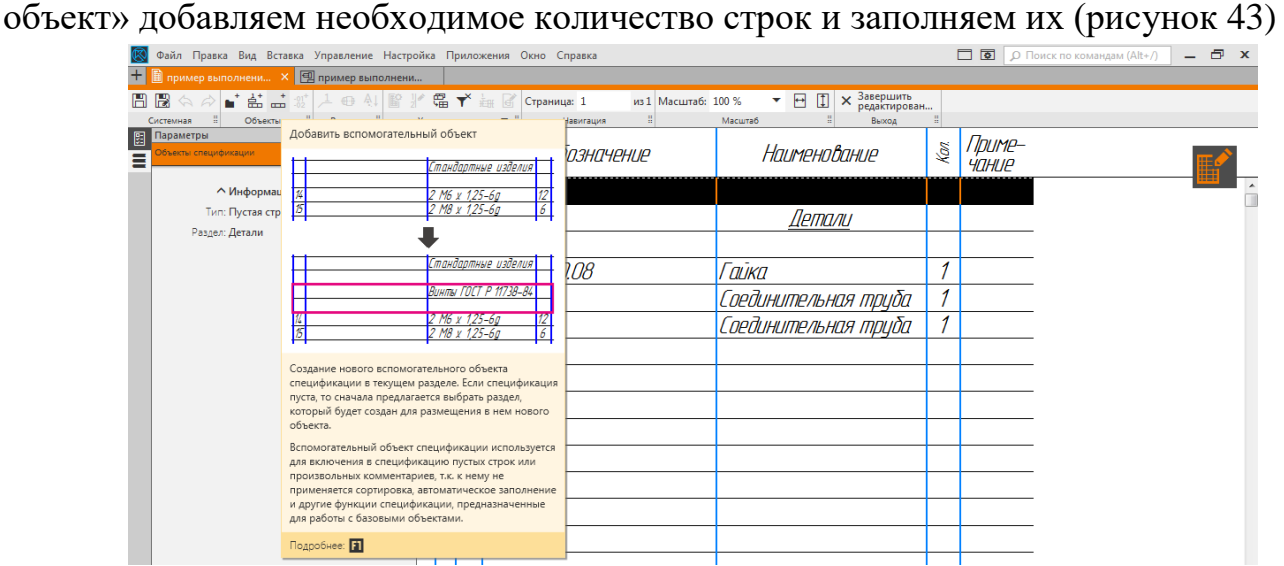

Рисунок 43 – Добавление строк в созданный раздел

- Для того, чтобы заполненная спецификация в полном объеме появилась на листе необходимо в главном меню войти в команду «Управление», перейти в команду «Спецификация», «Спецификация на листе», «Показать» (рисунок 44).

8. Выполнить окончательное форматирование чертежа. Пример готовой работы приведен в приложении Л.

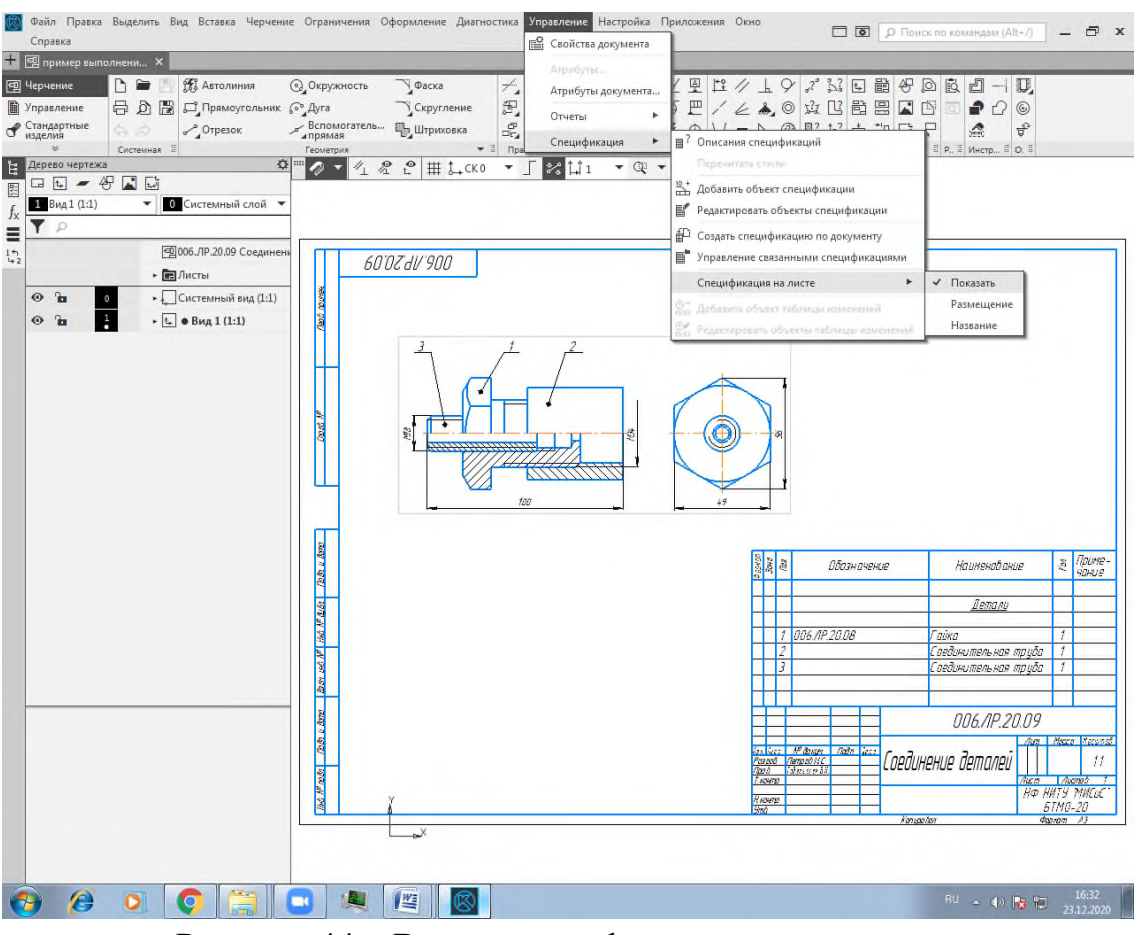

Рисунок 44 – Вывод спецификации на лист

#### **Контрольные вопросы**

1. Назовите виды соединений деталей. Дайте им определение, краткую характеристику.

2. Дайте определение разъемным соединениям. Назовите их виды.

3. Назовите типы резьбовых соединений. Приведите классификацию резьб.

4. Покажите на рисунке и назовите основные параметры резьбы.

5. Дайте характеристику резьбе метрической. Назовите правила изображения, обозначения.

6. Дайте характеристику болтовому соединению.

7. Дайте характеристику шпилечному соединению.

8. Назовите правила обозначения стандартных деталей резьбовых соединений, приведите примеры обозначений.

9. Назовите правила проставления позиций на СБ, обоснуйте их необходимость.

10. Поясните, какие данные содержит спецификация. Назовите правила выполнения спецификации.

#### **Список использованных источников**

1 Единая система конструкторской документации. Общие правила выполнения чертежей, сборник ГОСТов. – М.: Издательство стандартов, 1991.

2 Инженерная графика. Геометрическое и проекционное черчение/ И.Г. Борисенко. – 5-е изд., перераб. и доп. – М : ИНФА-М,2020. – 199с.

3 Инженерная и компьютерная графика на базе графических систем/ Г.В. Ефремов, С.И. Нюкалова – Старый Оскол: ООО «ТНТ», 2019. – 264с.

4 Инженерная графика. Проецирование геометрических тел/ Г.В. Буланже, И.А. Гущин, В.А. Гончарова. – 5-е изд., перераб. и доп. – М : ИНФА-М,2020. – 184с.

5 КОМПАС 3D V8. Руководство пользователя, в 3х томах – Санкт-Петербург: АО АСКОН, 2005.

6 Справочник по машиностроительному черчению/ А.А. Чекмарев, В.К. Осипов. – 8-е изд., стер. – М.: Высшая школа, 2008. – 493 с.

7 Справочник по машиностроительному черчению./В.А.Федоренко, А.И.Шошин – 14-е изд.Л.: Машиностроение, 1982. – 416с.

8 Стандарты инженерной графики/ В.Куликов. – Форум, ISBN 978-5-91134-  $331-6$ ,  $2011 - 240c$ .

9 Соединение деталей. Изображение соединений/ Л.Р. Юренкова, В.В. Бурлай. – Москва : ИНФА-М,2020. – 127с.

10 ГОСТ 2.103-68, ГОСТ 2.118-73, ГОСТ 2.119-73, ГОСТ 2.120-73

11 Большаков, В.П. Построение 3-D моделей сборок в системе автоматизированного проектирования «КОМПАС»: учеб. пособие. СПб.: Изд-во СПбГЭ-ТИ «ДЭТИ», 2005.

12 Герасимов А.А. Самоучитель КОМПАС-3D V9. Трехмерное проектирование. – СПб: БХВ-Петербург, 2008. – 400 с.

## **Приложение А**

#### **Пример оформления титульного листа**

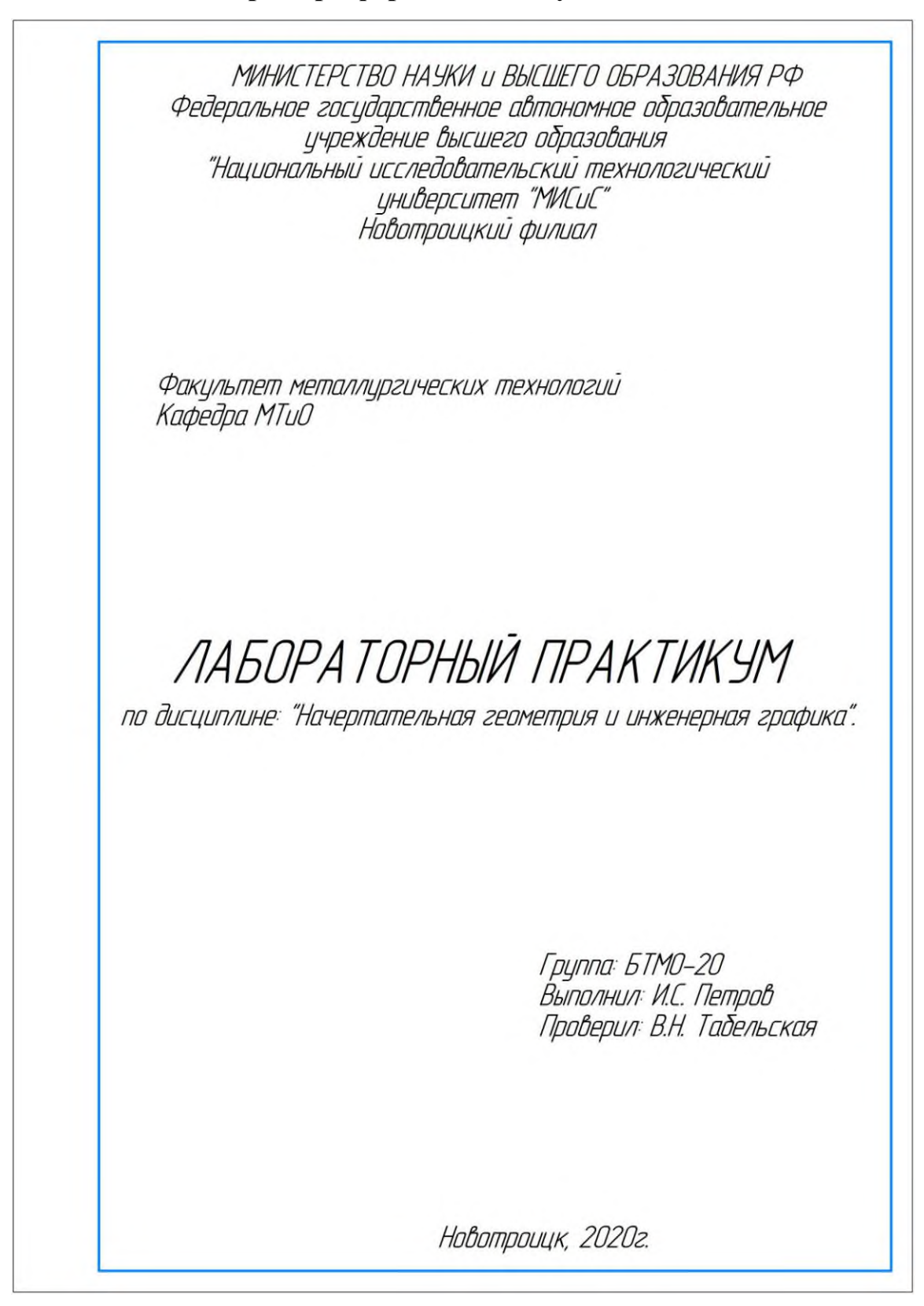

# **Приложение Б**

## **Пример заполнения основной надписи**

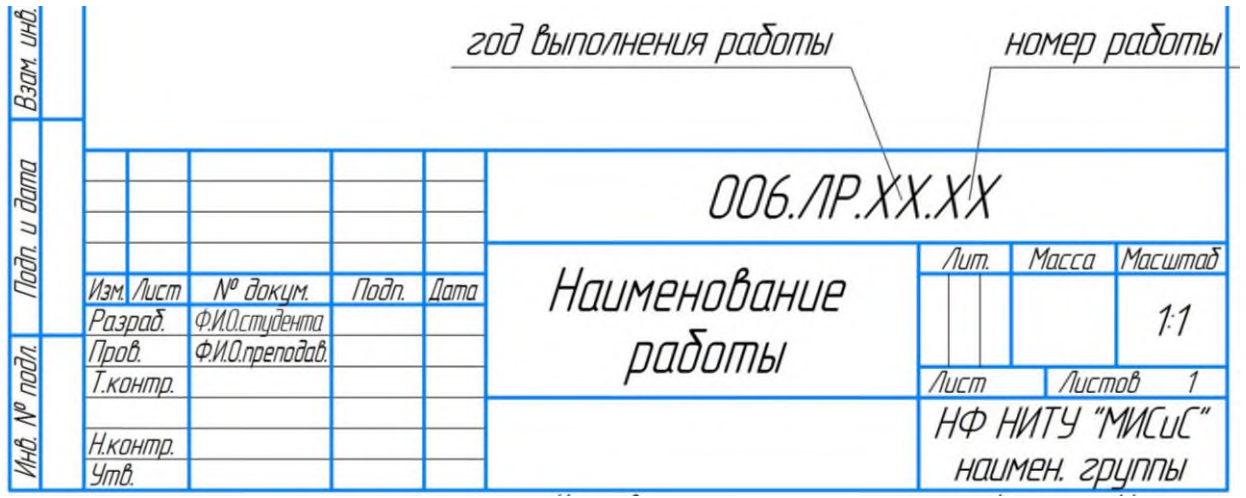

**Приложение В Пример выполнения лабораторной работы № 1**

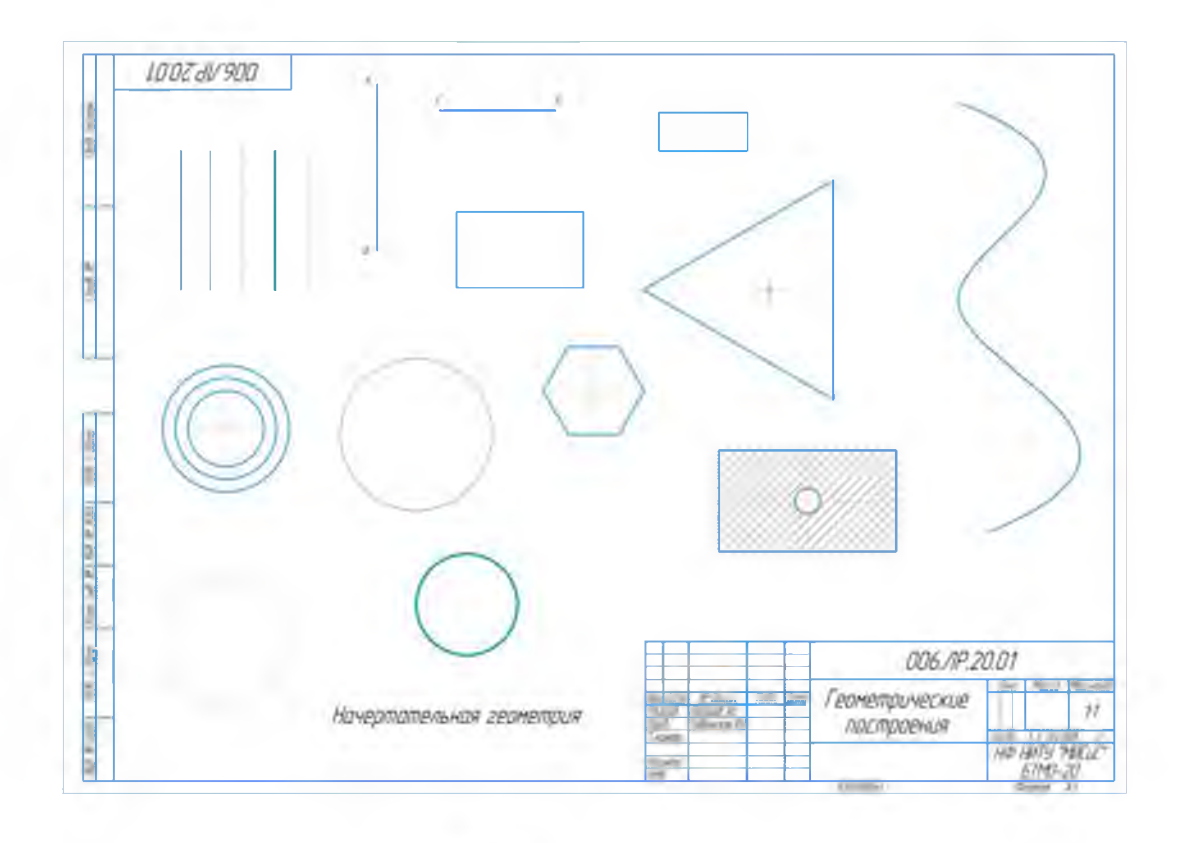

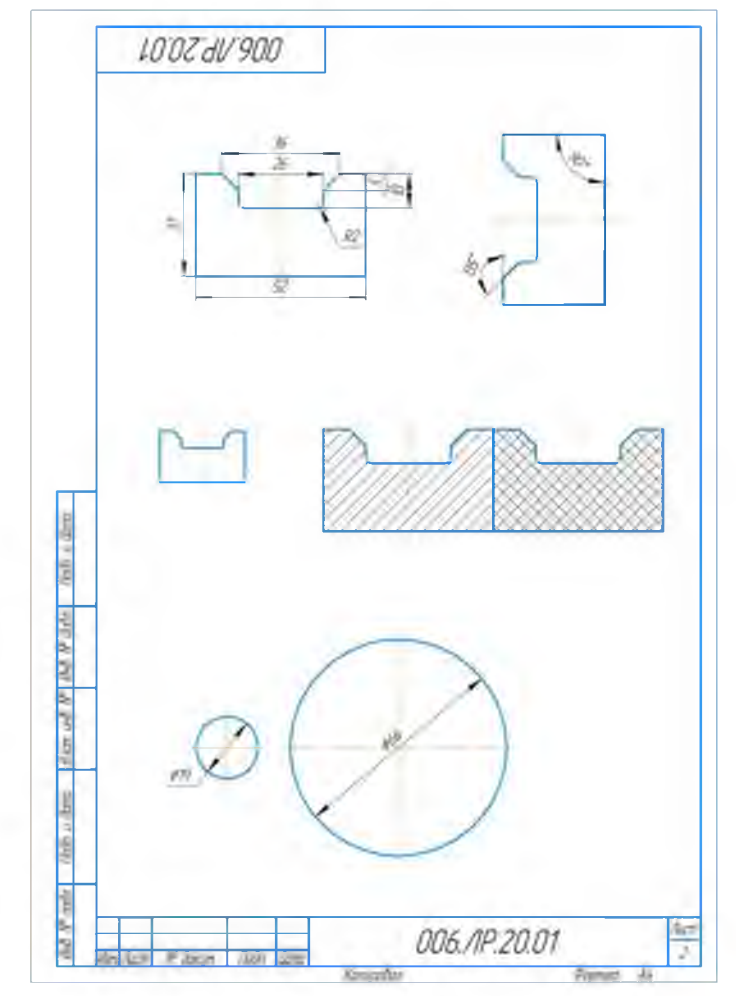

**Приложение Г Пример выполнения лабораторной работы № 2**

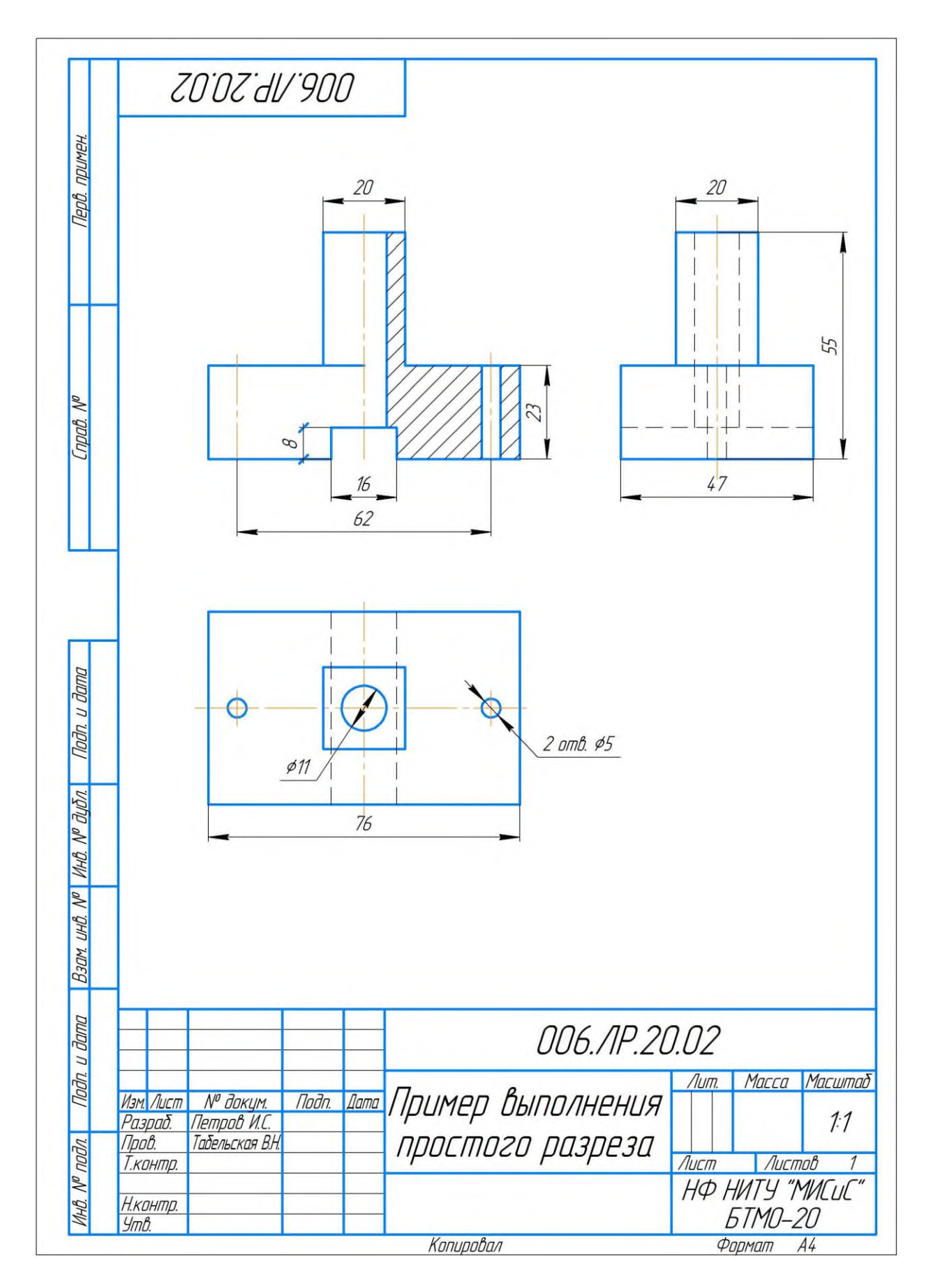

**Приложение Д Пример выполнения лабораторной работы № 3**

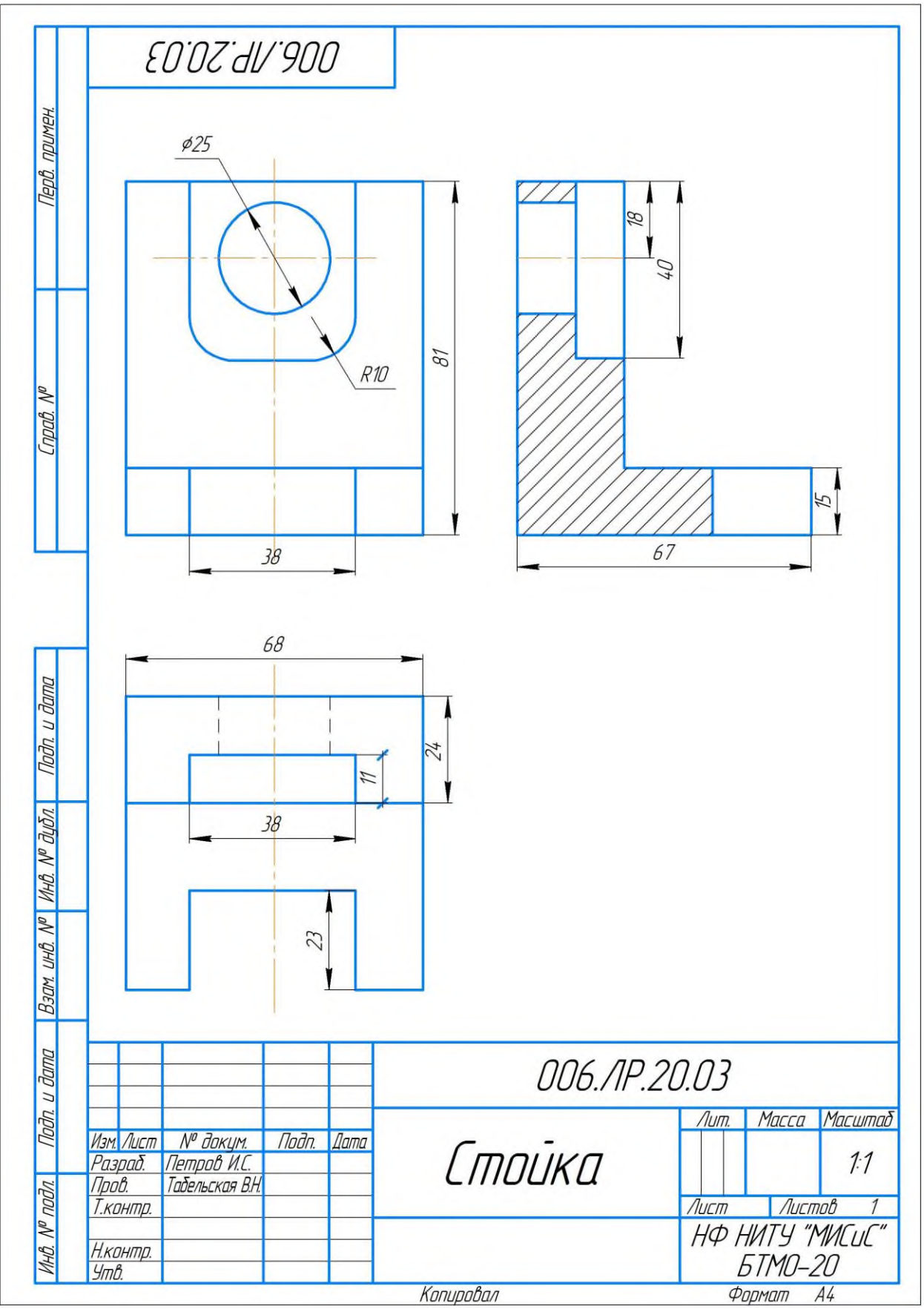

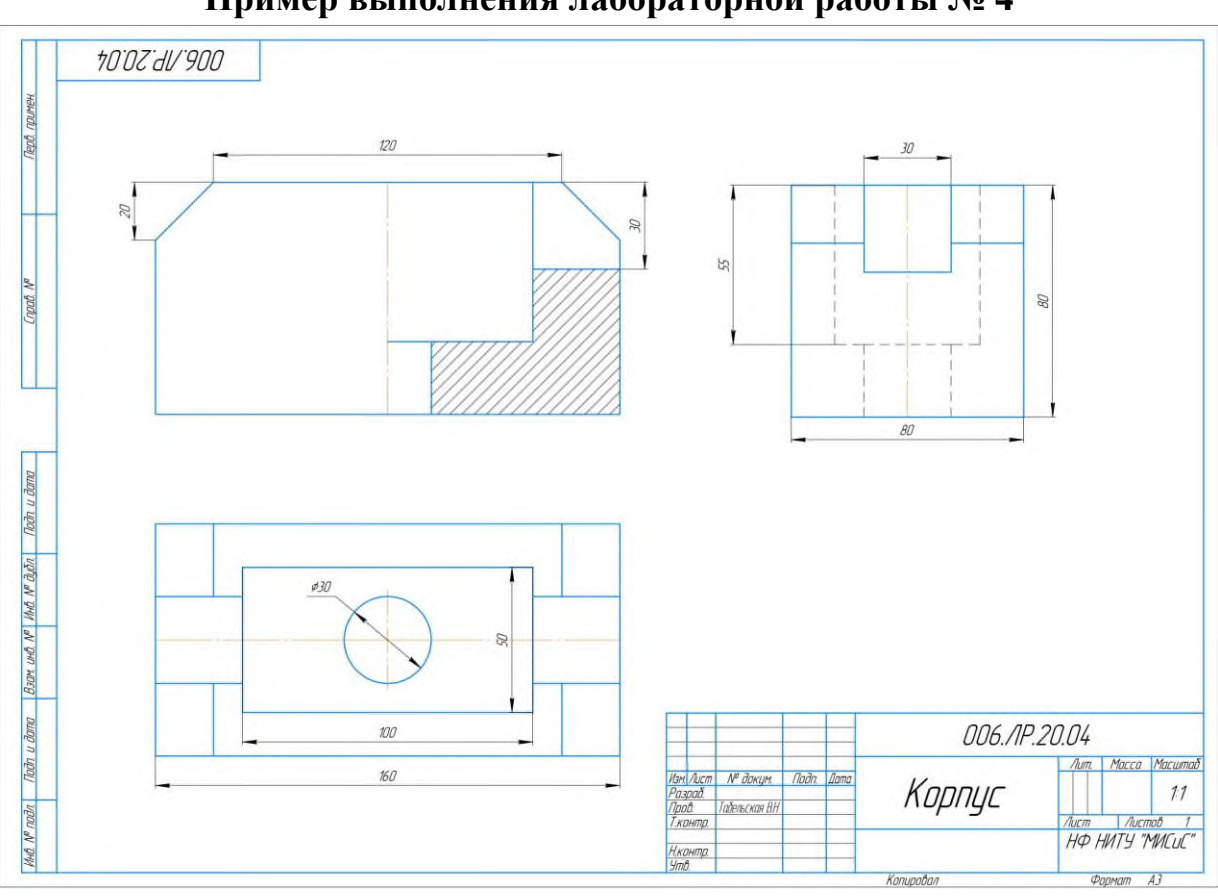

**Приложение Е Пример выполнения лабораторной работы № 4**

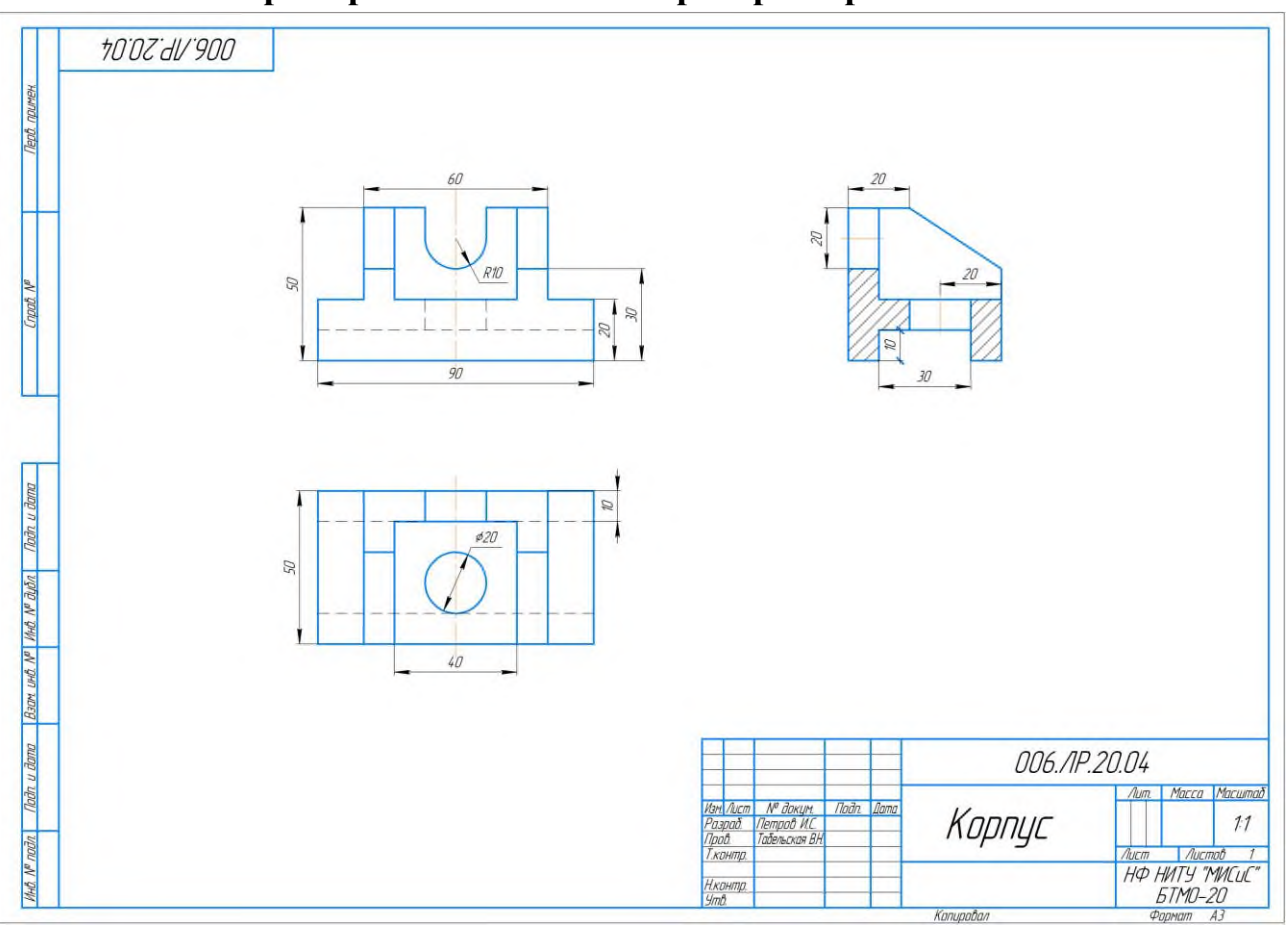

**Приложение Ж Пример выполнения лабораторной работы № 5**

**Приложение З Пример выполнения лабораторной работы № 6**

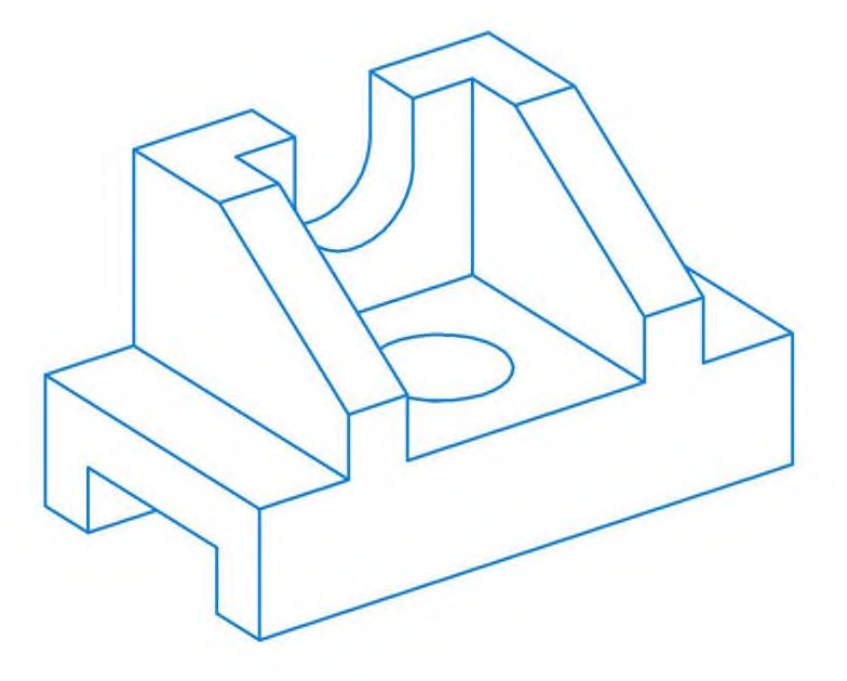

**Приложение И Пример выполнения лабораторной работы № 7**

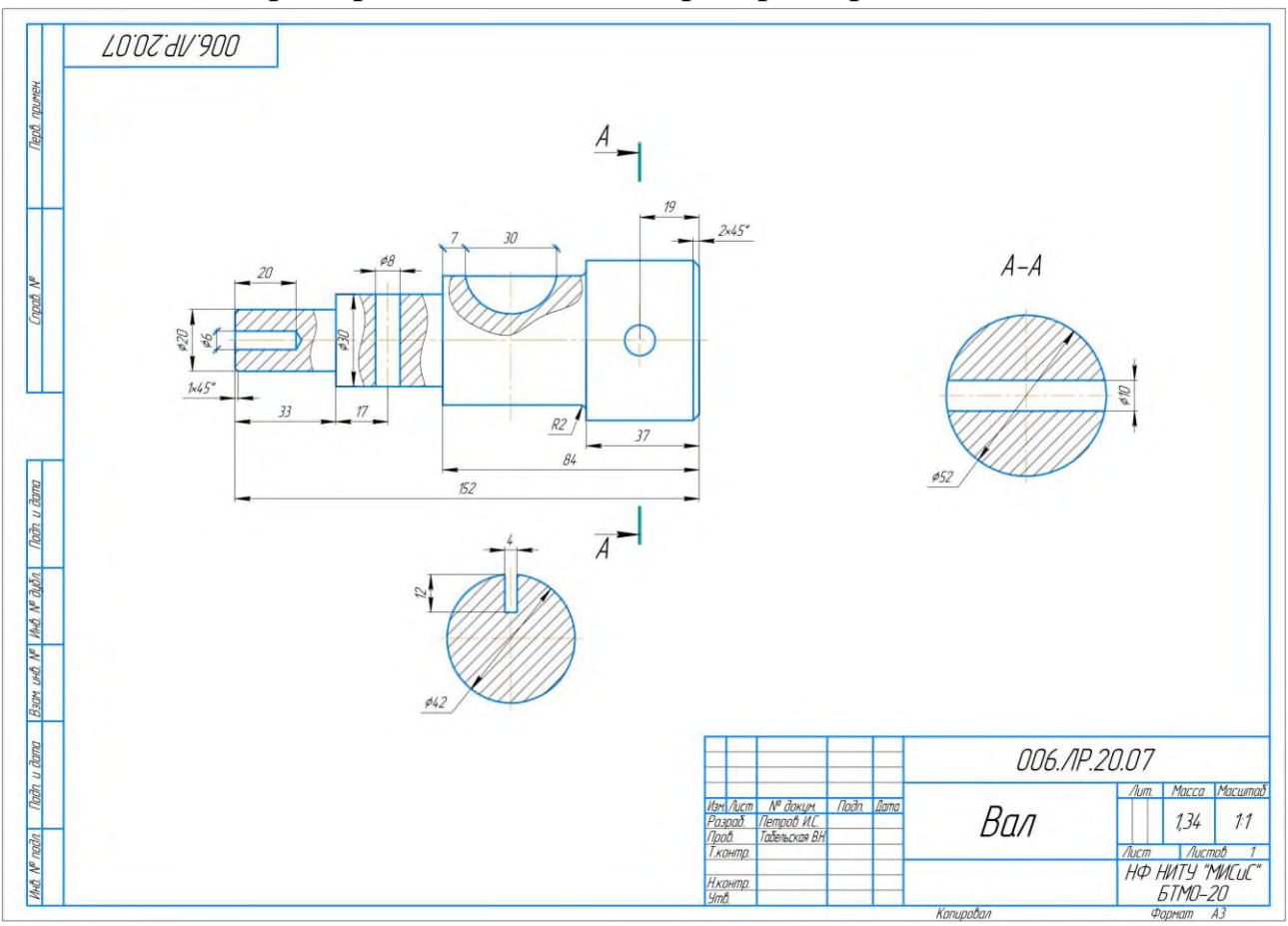

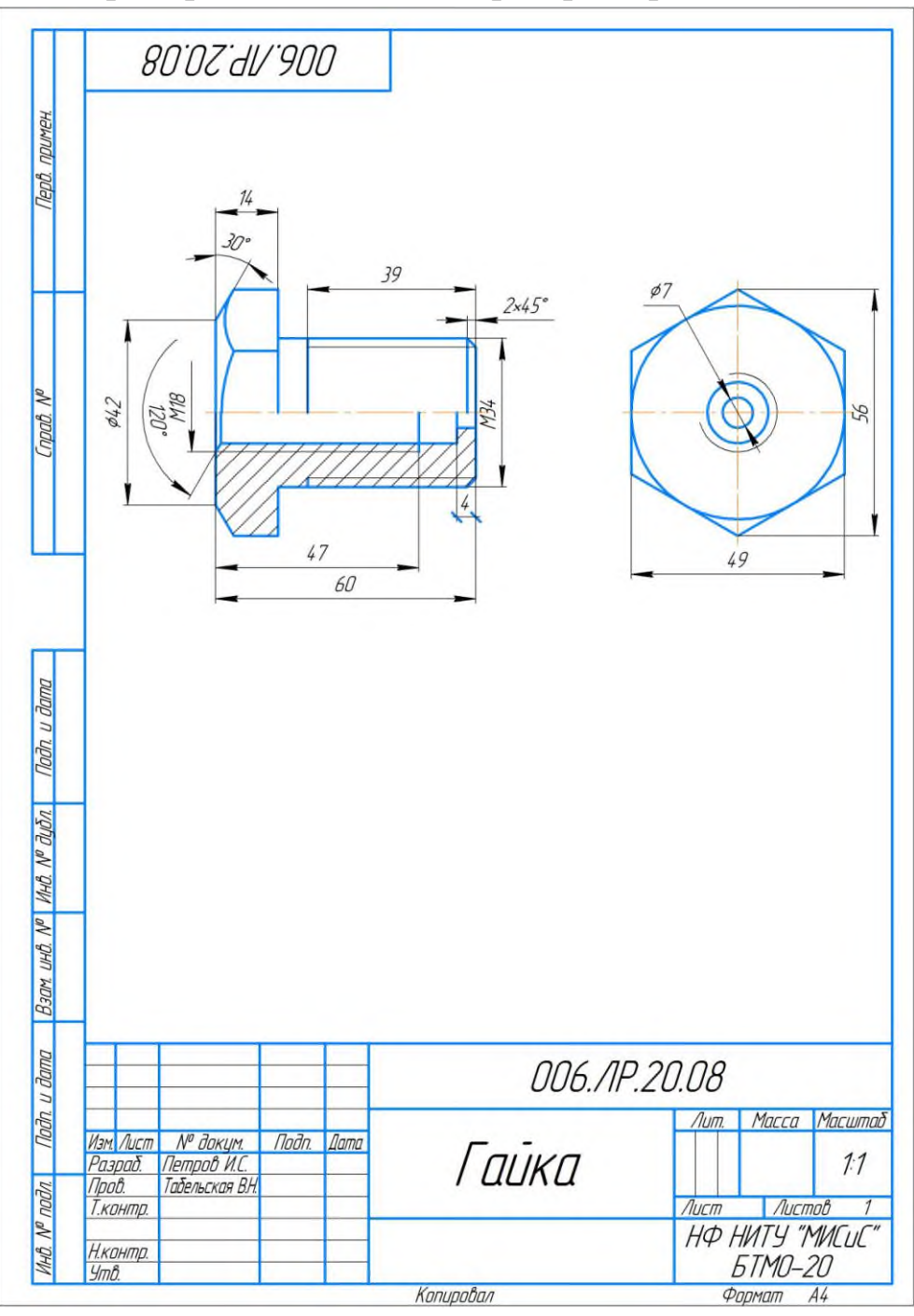

**Приложение К Пример выполнения лабораторной работы № 8**

**60'02'dV'900** Перв примен Crand Nº  $\frac{dN}{dN}$ M34  $\subset$ á  $\overline{100}$  $49$ Hult Nº nodin | North u dama | Baan, uwit Nº | Hult Nº dubn | North u dama S MOUME Фармат<br>Зана Nas. Обозначение Наименование Детали 1 006.1P.20.08<br>2<br>3 Гайка  $\overline{1}$  $\frac{1}{1}$ , <sub>шыка</sub><br>Соединительная труба<br>Соединительная труба 006./lP.20.09 Масса | Масшта  $\sqrt{mn}$ -<br>| Изм Лист — № докум<br>| Разраб. — Петроб И.С.<br>| Тконтр. — Табељская В.!<br>| Тконтр. — Соединение деталей **Todn**  $11$ <u>Лист — Глистов 1</u><br>НФ НИТУ "МИСИС"<br>БТМО-20<br>Формат АЗ .<br>Нконтр.<br>Чтв Konupoban

**Приложение Л Пример выполнения лабораторной работы № 9**

## ТАБЕЛЬСКАЯ ВЕРА НИКОЛАЕВНА

## **НАЧЕРТАТЕЛЬНАЯ ГЕОМЕТРИЯ И ИНЖЕНЕРНАЯ ГРАФИКА**

Лабораторный практикум для студентов,

обучающихся по направлениям подготовки

22.03.02 Металлургия,

15.03.02 Технологические машины и оборудование,

13.03.01 Теплоэнергетика и теплотехника,

13.03.02 Электроэнергетика и электротехника,

18.03.01 Химическая технология,

09.03.03 Прикладная информатика,

очной и заочной форм обучения

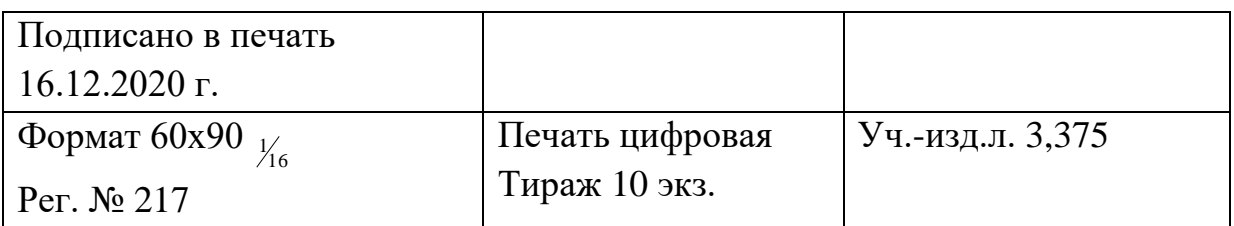

ФГАОУ ВО

Национальный исследовательский технологический университет «МИСиС» Новотроицкий филиал

462359, Оренбургская обл., г. Новотроицк, ул. Фрунзе, 8.

Е-mail: nf@misis.ru

Контактный тел. 8 (3537) 679729.